**BECKHOFF** New Automation Technology

# Funktionsbeschreibung | DE TF5200 | TwinCAT 3 CNC

# Konturvisualisierung

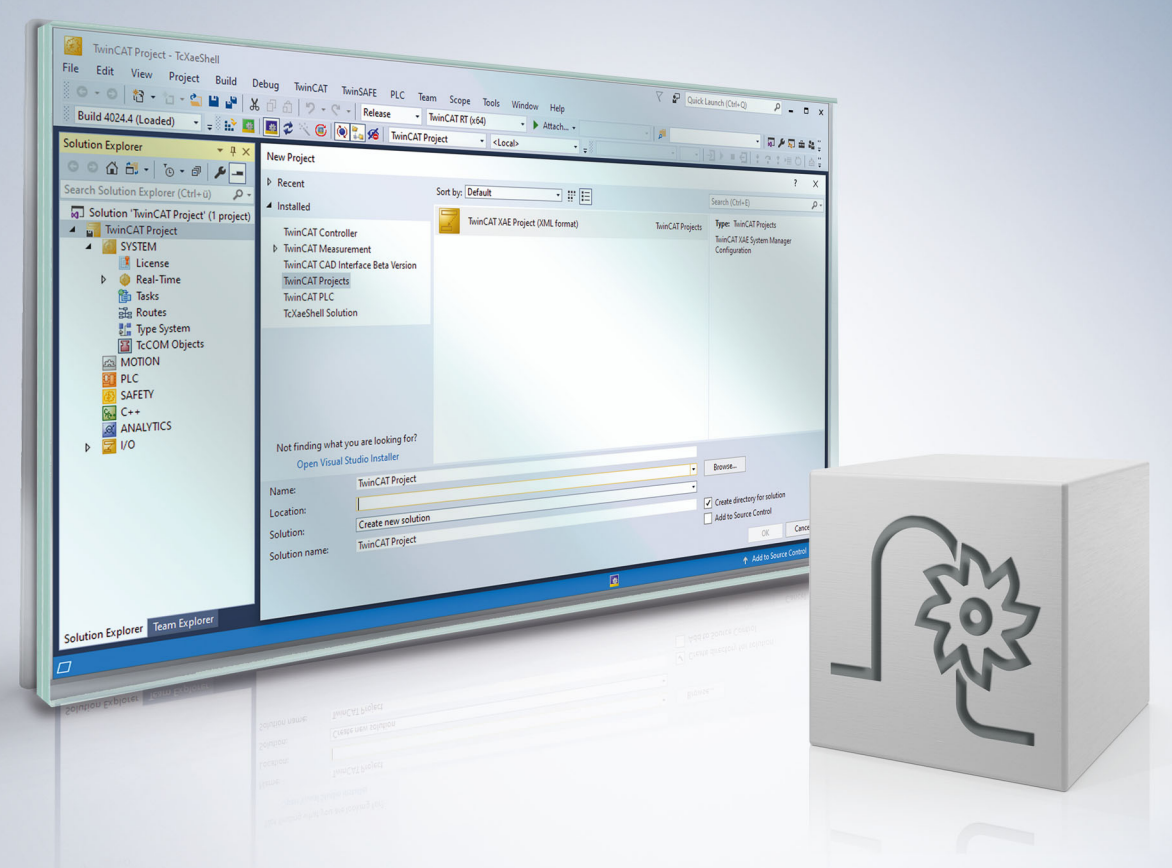

# **Hinweise zur Dokumentation**

<span id="page-2-0"></span>Diese Beschreibung wendet sich ausschließlich an ausgebildetes Fachpersonal der Steuerungs- und Automatisierungstechnik, das mit den geltenden nationalen Normen vertraut ist.

Zur Installation und Inbetriebnahme der Komponenten ist die Beachtung der Dokumentation und der nachfolgenden Hinweise und Erklärungen unbedingt notwendig.

Das Fachpersonal ist verpflichtet, für jede Installation und Inbetriebnahme die zu dem betreffenden Zeitpunkt veröffentliche Dokumentation zu verwenden.

Das Fachpersonal hat sicherzustellen, dass die Anwendung bzw. der Einsatz der beschriebenen Produkte alle Sicherheitsanforderungen, einschließlich sämtlicher anwendbaren Gesetze, Vorschriften, Bestimmungen und Normen erfüllt.

### **Disclaimer**

Diese Dokumentation wurde sorgfältig erstellt. Die beschriebenen Produkte werden jedoch ständig weiter entwickelt.

Wir behalten uns das Recht vor, die Dokumentation jederzeit und ohne Ankündigung zu überarbeiten und zu ändern.

Aus den Angaben, Abbildungen und Beschreibungen in dieser Dokumentation können keine Ansprüche auf Änderung bereits gelieferter Produkte geltend gemacht werden.

### **Marken**

Beckhoff®, TwinCAT®, TwinCAT/BSD®, TC/BSD®, EtherCAT®, EtherCAT G®, EtherCAT G10®, EtherCAT P®, Safety over EtherCAT®, TwinSAFE®, XFC®, XTS® und XPlanar® sind eingetragene und lizenzierte Marken der Beckhoff Automation GmbH.

Die Verwendung anderer in dieser Dokumentation enthaltenen Marken oder Kennzeichen durch Dritte kann zu einer Verletzung von Rechten der Inhaber der entsprechenden Bezeichnungen führen.

### **Patente**

Die EtherCAT-Technologie ist patentrechtlich geschützt, insbesondere durch folgende Anmeldungen und Patente:

EP1590927, EP1789857, EP1456722, EP2137893, DE102015105702 mit den entsprechenden Anmeldungen und Eintragungen in verschiedenen anderen Ländern.

### **EtherCAT**

EtherCAT® ist eine eingetragene Marke und patentierte Technologie lizenziert durch die Beckhoff Automation GmbH, Deutschland

### **Copyright**

© Beckhoff Automation GmbH & Co. KG, Deutschland.

Weitergabe sowie Vervielfältigung dieses Dokuments, Verwertung und Mitteilung seines Inhalts sind verboten, soweit nicht ausdrücklich gestattet.

Zuwiderhandlungen verpflichten zu Schadenersatz. Alle Rechte für den Fall der Patent-, Gebrauchsmusteroder Geschmacksmustereintragung vorbehalten.

# **BECKHOFF**

# **Allgemeine- und Sicherheitshinweise**

### <span id="page-4-0"></span>**Verwendete Symbole und ihre Bedeutung**

In der vorliegenden Dokumentation werden die folgenden Symbole mit nebenstehendem Sicherheitshinweis und Text verwendet. Die (Sicherheits-) Hinweise sind aufmerksam zu lesen und unbedingt zu befolgen!

### **Symbole im Erklärtext**

- 1. Gibt eine Aktion an.
- $\Rightarrow$  Gibt eine Handlungsanweisung an.

### **GEFAHR**

### **Akute Verletzungsgefahr!**

Wenn der Sicherheitshinweis neben diesem Symbol nicht beachtet wird, besteht unmittelbare Gefahr für Leben und Gesundheit von Personen!

 **VORSICHT**

### **Schädigung von Personen und Maschinen!**

Wenn der Sicherheitshinweis neben diesem Symbol nicht beachtet wird, können Personen und Maschinen geschädigt werden!

### *HINWEIS*

### **Einschränkung oder Fehler**

Dieses Symbol beschreibt Einschränkungen oder warnt vor Fehlern.

### **Tipps und weitere Hinweise**

Dieses Symbol kennzeichnet Informationen, die zum grundsätzlichen Verständnis beitragen oder zusätzliche Hinweise geben.

### **Allgemeines Beispiel**

Beispiel zu einem erklärten Sachverhalt.

#### **NC-Programmierbeispiel**

Programmierbeispiel (komplettes NC-Programm oder Programmsequenz) der beschriebenen Funktionalität bzw. des entsprechenden NC-Befehls.

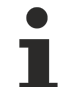

### **Spezifischer Versionshinweis**

Optionale, ggf. auch eingeschränkte Funktionalität. Die Verfügbarkeit dieser Funktionalität ist von der Konfiguration und dem Versionsumfang abhängig.

# Inhaltsverzeichnis

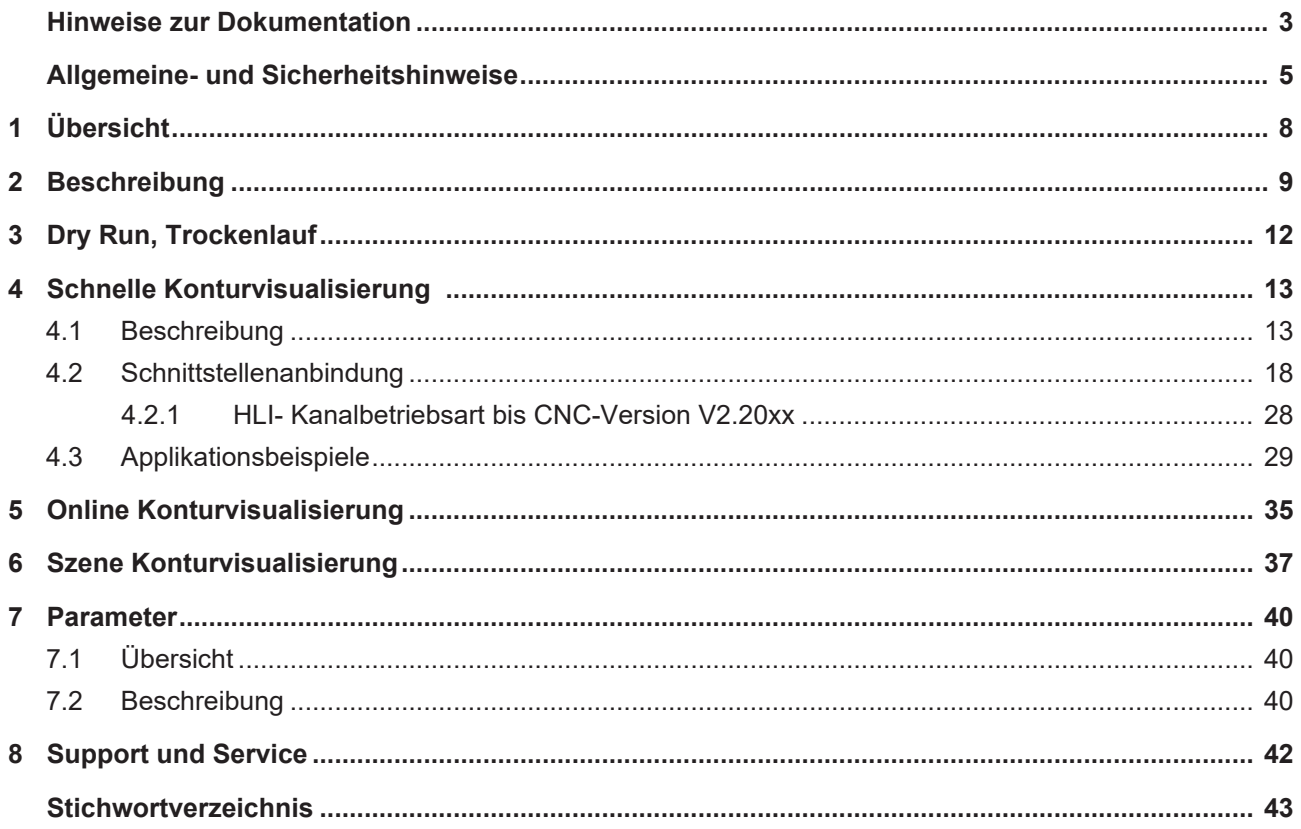

# **Abbildungsverzeichnis**

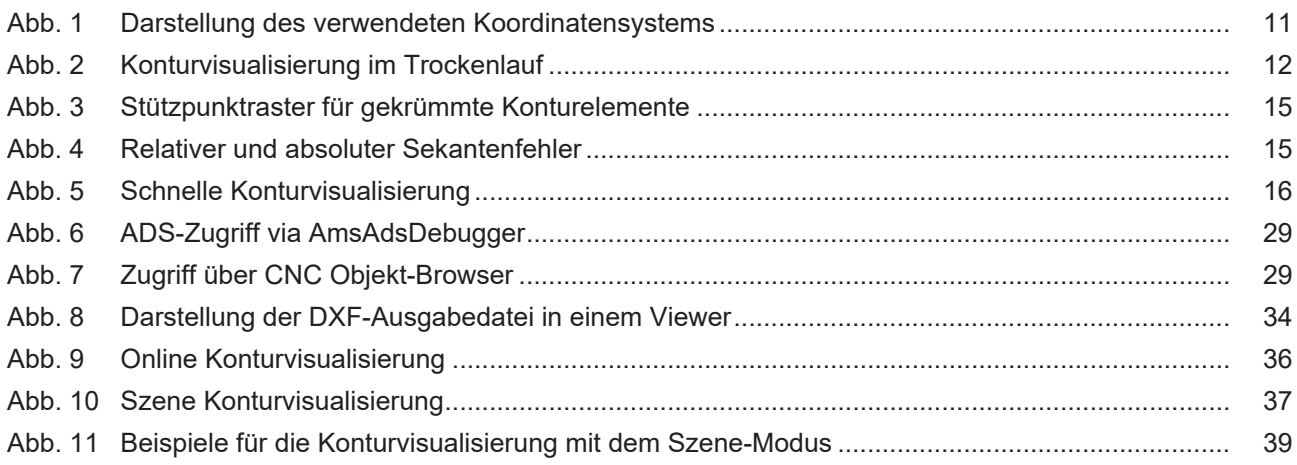

# <span id="page-7-0"></span>**1 Übersicht**

### **Aufgabe**

Für die grafische Darstellung von Maschinenbewegungen können von der Steuerung die Achspositionen bereitgestellt werden und mittels eines Anwenderprogramms oder in der Bedienoberfläche visualisiert werden.

Dies kann erfolgen:

- additiv zum normalen Betrieb der Steuerung
- oder simulativ ohne reale Achsbewegungen.

Es wird unterschieden zwischen den 4 Modi:

- 1. Dry Run, Trockenlauf
- 2. Schnelle Konturvisualisierung
- 3. Online Konturvisualisierung
- 4. Szene Konturvisualisierung

### **Eigenschaften**

Zur Aktivierung der Simulation muss vor dem Start eines NC-Programms der Bearbeitungsmodus auf Simulation geschaltet werden.

Dies ist möglich über:

- die Oberflächen- oder
- die SPS-Schnittstelle

### **Parametrierung**

Zur Konfiguration der o.g. Modi müssen verschiedene [Parameter \[](#page-39-0) $\blacktriangleright$  [40\]](#page-39-0) belegt werden.

### *Obligatorischer Hinweis zu Verweisen auf andere Dokumente*

Zwecks Übersichtlichkeit wird eine verkürzte Darstellung der Verweise (Links) auf andere Dokumente bzw. Parameter gewählt, z.B. [PROG] für Programmieranleitung oder P-AXIS-00001 für einen Achsparameter.

Technisch bedingt funktionieren diese Verweise nur in der Online-Hilfe (HTML5, CHM), allerdings nicht in PDF-Dateien, da PDF keine dokumentenübergreifenden Verlinkungen unterstützt.

# <span id="page-8-0"></span>**2 Beschreibung**

Für die grafische Darstellung von Maschinenbewegungen können von der Steuerung die Achspositionen bereitgestellt und mittels eines Anwenderprogramms oder in der Bedienoberfläche visualisiert werden.

In der CNC werden im Normalbetrieb Achspositionen im Interpolationstakt als Anzeigedaten bereitgestellt. Zur Vereinfachung der Visualisierung kann die Menge der bereitgestellten Daten reduziert werden, indem nur für die Visualisierung relevante Positionen ausgegeben werden, z.B. der exakte Endpunkt eines Konturelements. So bleiben Ecken auch in den reduzierten Visualisierungsdaten als Ecken erkennbar. Die korrekte Darstellung der Ecken soll insbesondere auch dann möglich sein, wenn aufgrund einer möglichst schnellen Darstellung nur sehr wenige Punkte gemeldet werden.

### **Unterschiedliche Betriebsmodi der Konturvisualisierung**

### **Dry Run, Trockenlauf**

Im Modus **Dry Run** oder Trockenlauf wird das NC-Programm normal decodiert und die Positionen werden interpoliert. Die Bewegung der Achsen wird nicht an den Lageregler weitergegeben, sodass es zu keiner Achsbewegung kommt.

### **Schnelle Konturvisualisierung**

Die Steuerung arbeitet im Simulationsbetrieb ohne reale Achsbewegung, die Abarbeitung des CNC-Programms erfolgt im Schnelldurchlauf. Dadurch werden die programmierten Konturen gröber abgetastet, wobei jedoch Ecken erhalten bleiben.

Die Anzahl der Stützpunkte für die Visualisierung ist deutlich reduziert.

Es finden keine realen Achsbewegungen statt.

### **Online Konturvisualisierung**

Die Steuerung arbeitet im Normalbetrieb, die Abarbeitung des CNC-Programms wird nicht beeinflusst. An der Schnittstelle der Konturvisualisierung werden Positionswerte in einem gröberen Raster zur Visualisierung bereitgestellt.

#### **Szene**

Im NC-Programm wird die sequentielle kinematische Kette definiert. An jedem Koordinatensystem der kinematischen Kette (LINKPOINT) kann ein grafisches Objekt positioniert werden. Über eine Schnittstelle wird die Bewegung jedes Koordinatensystems protokolliert. Die Bewegung des grafischen Objektes kann u.a. in kernelCAM als Spur aufgezeichnet werden.

Die Funktionalität **Szene** ist unter TwinCAT nicht verfügbar.

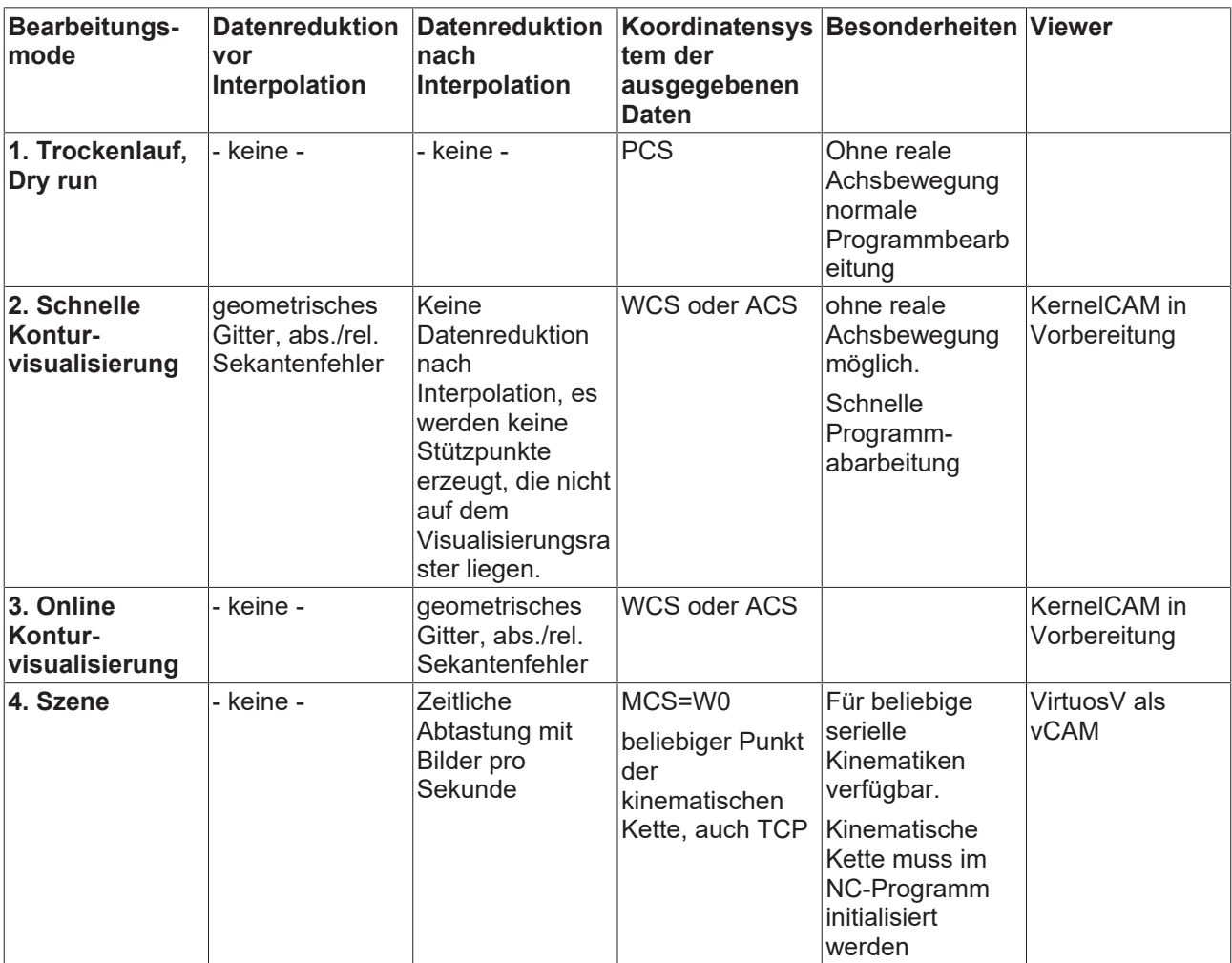

### **Die folgende Tabelle stellt die Modi einander gegenüber:**

### **Koordinatensysteme**

<span id="page-10-0"></span>Bei den einzelnen Schnittstellen zur Visualisierung stehen unterschiedliche Koordinatensysteme zur Verfügung. Folgende Definition wird hier verwendet:

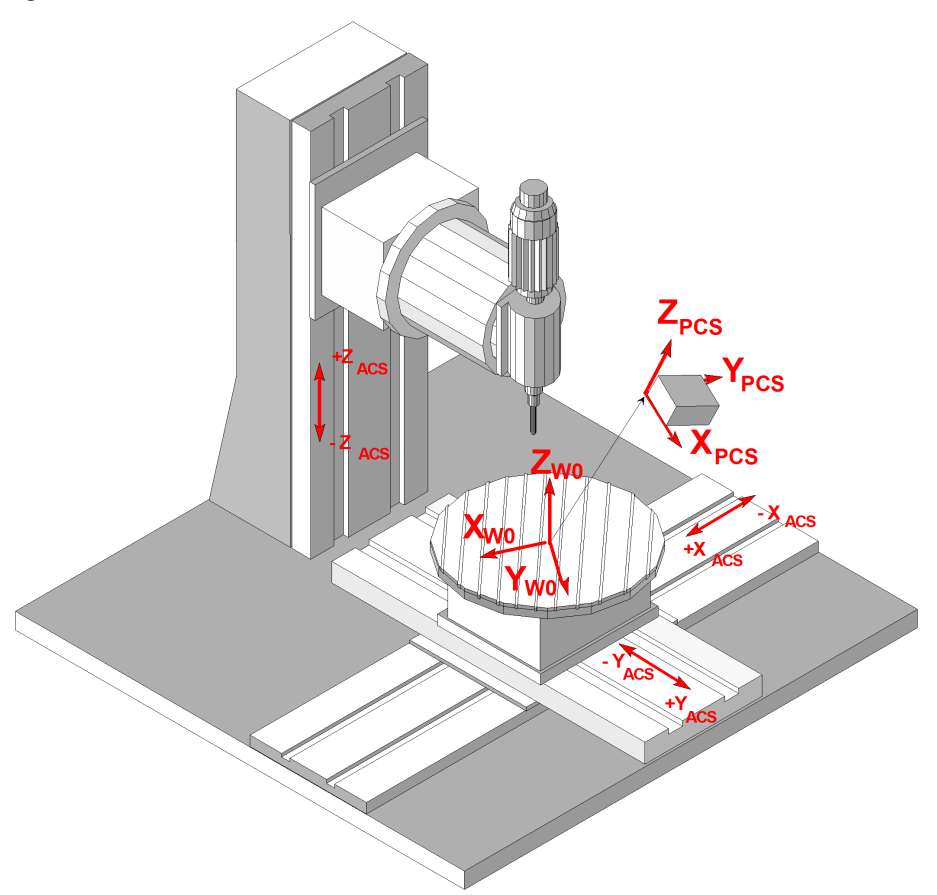

Abb. 1: Darstellung des verwendeten Koordinatensystems

- ACS: Axis Coordinate Sytem, Achskoordinatensystem
- **W0:** Base Workpiece Coordinate Sytem, kartesisches Grundkoordinatensystem der Maschine, bezogen auf den Werkstückspannplatz
- PCS: PCS: Programming Coordinate System, Programmierkoordinatensystem

# <span id="page-11-0"></span>**3 Dry Run, Trockenlauf**

Der Dry Run wird aktiviert, indem beim Programmstart die Programmstartoption **0x40 MACHINE\_LOCK** auf dem HLI an die Steuerung übergeben wird (siehe Dokumentation zur [HLI \[](#page-18-0)[}](#page-18-0) [19\]](#page-18-0)).

Im Modus **Dry Run** oder Trockenlauf wird das NC-Programm normal decodiert und die Positionen werden interpoliert. Die Bewegung der Achsen wird nicht an den Lageregler weitergegeben, so dass es zu keiner Achsbewegung kommt.

<span id="page-11-1"></span>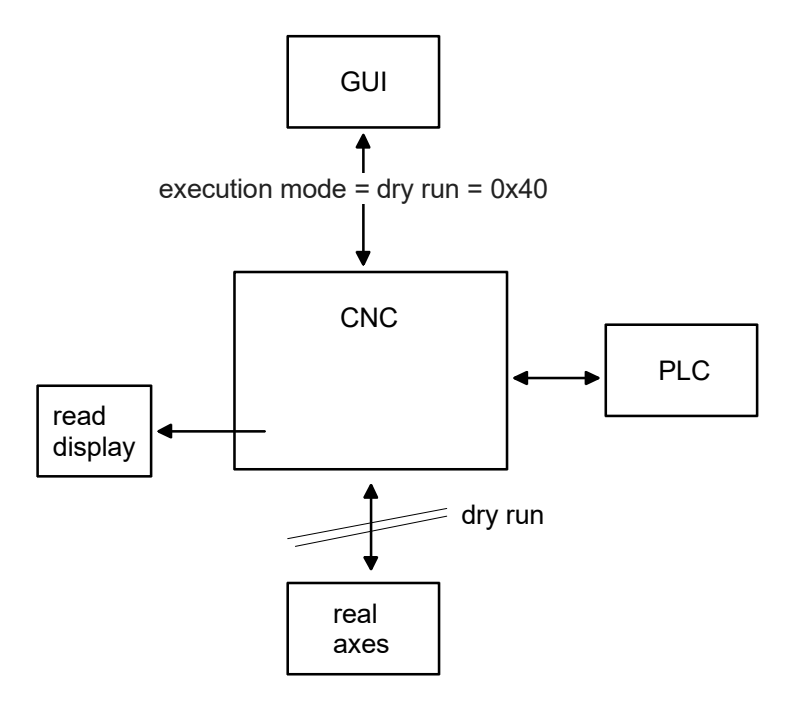

Abb. 2: Konturvisualisierung im Trockenlauf

**Beim Wechsel der Betriebsart von Normalbetrieb in den Trockenlauf müssen alle Achsen und Spindeln im Stillstand sein.**

Ist dies nicht der Fall wird bei bewegter Spindel der Fehler ID 60269 ausgegeben.

# <span id="page-12-1"></span><span id="page-12-0"></span>**4 Schnelle Konturvisualisierung**

### **4.1 Beschreibung**

### **Aktivierung**

Die **Schnelle Konturvisualisierung** wird aktiviert, indem beim Programmstart die Programmstartoption **SOLLKON** auf dem HLI an die Steuerung übergeben wird (siehe Dokumentation zur [HLI \[](#page-18-0)[}](#page-18-0) [19\]](#page-18-0)).

Bei der Schnellen Konturvisualisierung werden keine Achsbewegungen ausgeführt. Die Ausgabe der Visualisierungsdaten erfolgt in einem reduzierten Raster. Es ist das gewünschte Stützpunktraster bzw. der zulässige Sekantenfehler für die Interpolation anzugeben. Durch die gröbere Rasterung erfolgt eine schnellere Abarbeitung des NC-Programms.

Programmierte Verweilzeiten (G04, #TIME) werden ignoriert.

### **Anwendungen**

Die Simulation kann u. a. für die folgenden Anwendungen verwendet werden:

- "Syntaxcheck" unter Verwendung des gesamten NC-Kanals. Im Unterschied zur Betriebsart Syntaxcheck sind bei der Simulation, bis auf den Lageregler, alle Module des NC-Kanals aktiv. Dadurch können Fehler erkannt werden, die durch den Syntaxcheck nicht erfasst werden, z.B. Ausgleichsbewegungen bei der Werkzeugradiuskompensation oder überfahrene Softwareendschalter.
- Vorab-Visualisierung eines NC-Programms (offline).

### **Rasterung**

Abhängig vom verwendeten Bewegungssatz (gerade/gekrümmt) kann das Stützpunktraster für die Interpolation entweder

- durch Angabe eines maximalen Stützpunktabstands
- oder eines maximalen Bahnfehlers angegeben werden.

### **Dies lässt sich in folgenden Parametern festlegen:**

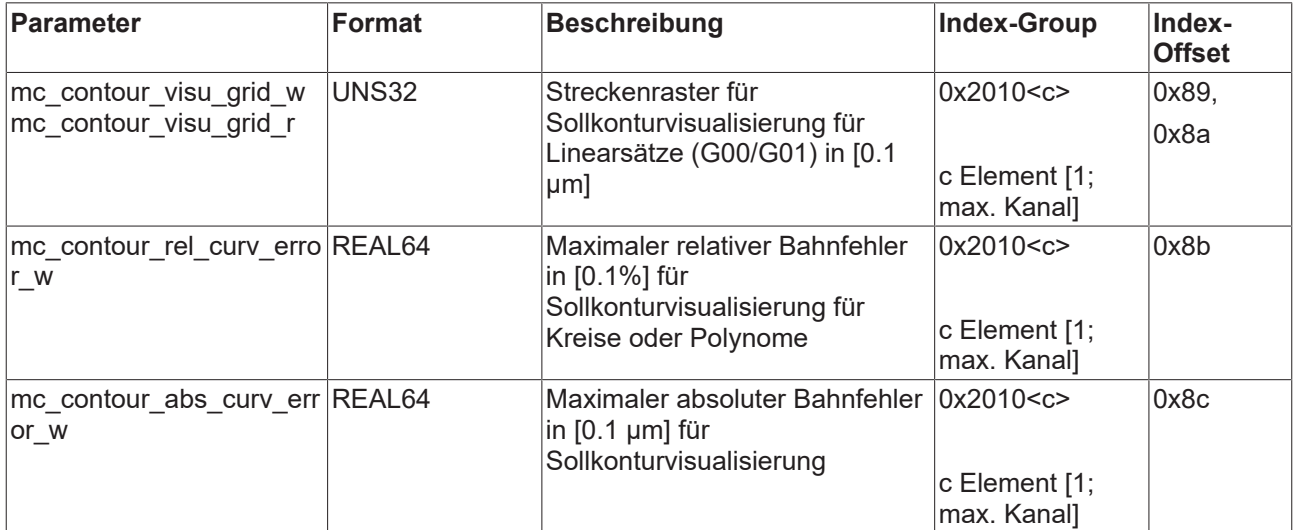

Die Zielpunkte jedes NC-Satzes werden immer ausgegeben.

### **Stützpunktraster für Linearsätze**

Für Linearsätze wird der Stützpunktabstand für die Interpolation direkt angegeben. In Folge werden die Achsdynamik und die programmierte Sollgeschwindigkeit nicht berücksichtigt.

Für jeden Linearsatz wird der programmierte Endpunkt auch dann ausgegeben, wenn er nicht auf dem eingestellten Stützpunktraster liegt. Hierdurch wird erreicht, dass Ecken einer Kontur stets angezeigt werden.

Falls ein Linearsatz kürzer als das eingestellte Stützpunktraster ist, erfolgt keine Ausgabe des Endpunktes.

#### **Stützpunktrater für gekrümmte Konturelemente**

Für gekrümmte Konturelemente (Kreise, Polynome) kann ein

- absoluter Sekantenfehler
- sowie ein relativer Sekantenfehler

angegeben werden.

<span id="page-14-0"></span>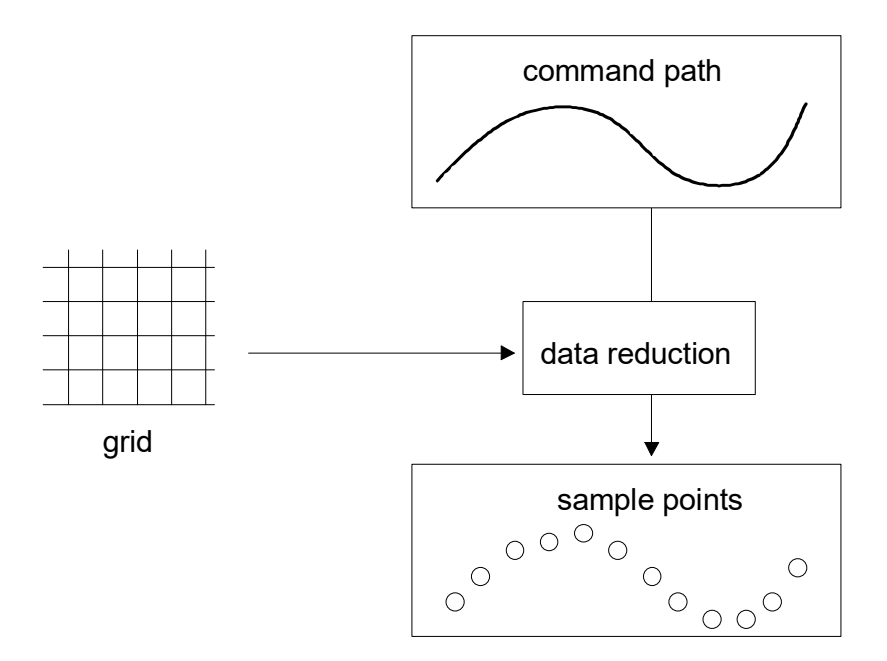

Abb. 3: Stützpunktraster für gekrümmte Konturelemente

<span id="page-14-1"></span>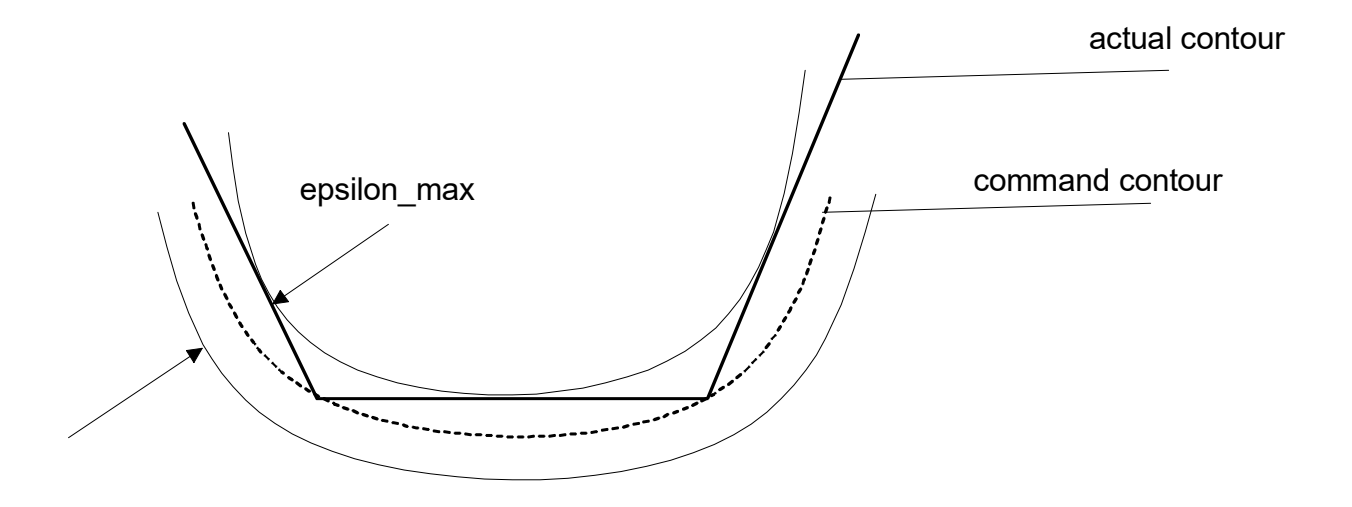

Abb. 4: Relativer und absoluter Sekantenfehler

$$
\varepsilon_{\text{max}} = r^* \varepsilon_{\text{rel}} \text{ für: } \varepsilon_{\text{rel}} \ll \varepsilon_{\text{abs}}
$$

$$
\epsilon_{\text{max}} = \epsilon_{\text{abs}} \text{ für: } \epsilon_{\text{rel}} \geq \epsilon_{\text{abs}}
$$

Der resultierende Sekantenfehler ist der kleinere der beiden Werte.

### **Stoppbedingungen**

Die Abarbeitung eines NC-Programms kann durch interne oder externe Einflüsse angehalten werden.

Interne Stoppbedingungen sind NC-Befehle, die nur durch eine Benutzerinteraktion beendet werden. Beispiel ist ein programmierter Halt (M00). Durch den Kanalparameter P-CHAN-00183 wird das Stoppen der Programmabarbeitung verhindert.

Bei externen Stoppbedingungen bewirkt der Benutzer selbst ein Anhalten der Abarbeitung des NC-Programms. Beispiele sind:

- Vorschubstopp über die SPS-Schnittstelle
- Nichtquittieren einer Technologiefunktion

<span id="page-15-0"></span>Externe Stoppbedingungen wirken immer. Der Benutzer hat daher Sorge zu tragen, dass die Programmabarbeitung nicht angehalten wird.

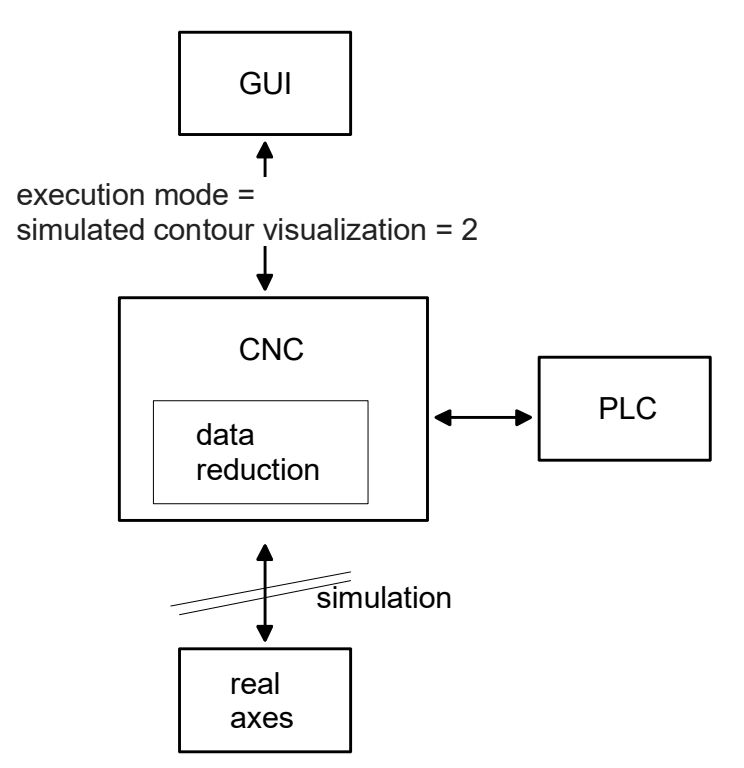

Abb. 5: Schnelle Konturvisualisierung

Im Gegensatz zum Syntaxcheck [siehe Funktionsbeschreibung FCT-C9] ist eine Fortsetzung der Programmabarbeitung nach Auftreten eines Fehlers nicht möglich.

Bei Auftreten eines Fehlers muss im Kanal ein Reset ausgelöst und das Programm nach Behebung des Fehlers erneut gestartet werden.

### **Ausgabe**

Die erzeugten Visualisierungsdaten können über CNC Objekte gelesen werden. Entsprechend des eingestellten Rasters werden die Verfahrsätze unterteilt und die Achspositionen ausgegeben.

Die Achspositionen können auf 2 Arten ausgegeben werden:

- Anzeige der Achskoordinaten einschließlich Versätze (Maschinenkoordianten).
- Anzeige der Absolutkoordinaten ohne Versätze (Programmierte Koordinaten).

Unter dem Hochlaufparameter P-STUP-00039 kann ausgewählt werden, welche Daten ausgegeben werden sollen.

### <span id="page-17-0"></span>**4.2 Schnittstellenanbindung**

Es gibt 2 Möglichkeiten der Schnittstellenanbindung (im Folgenden beschrieben):

- Anwahl über HMI oder über CNC Objekte
- Kommandos und Anzeige über HLI

### **Zugriff über CNC Objekte**

Über CNC Objekte kann die Visualisierung parametriert und die Visualisierungsdaten abgefragt werden.

Alle Objektzugriffe erfolgen über die Task COM. Der Zugriff auf die einzelnen Daten/Parameter erfolgt über die folgenden Indexgroups/ -offsets.

Bei der Indexgroup ist für den Platzhalter <c> jeweils die Kanalnummer einzusetzen, wobei <c> innerhalb [1; max.Kanalanzahl] liegt.

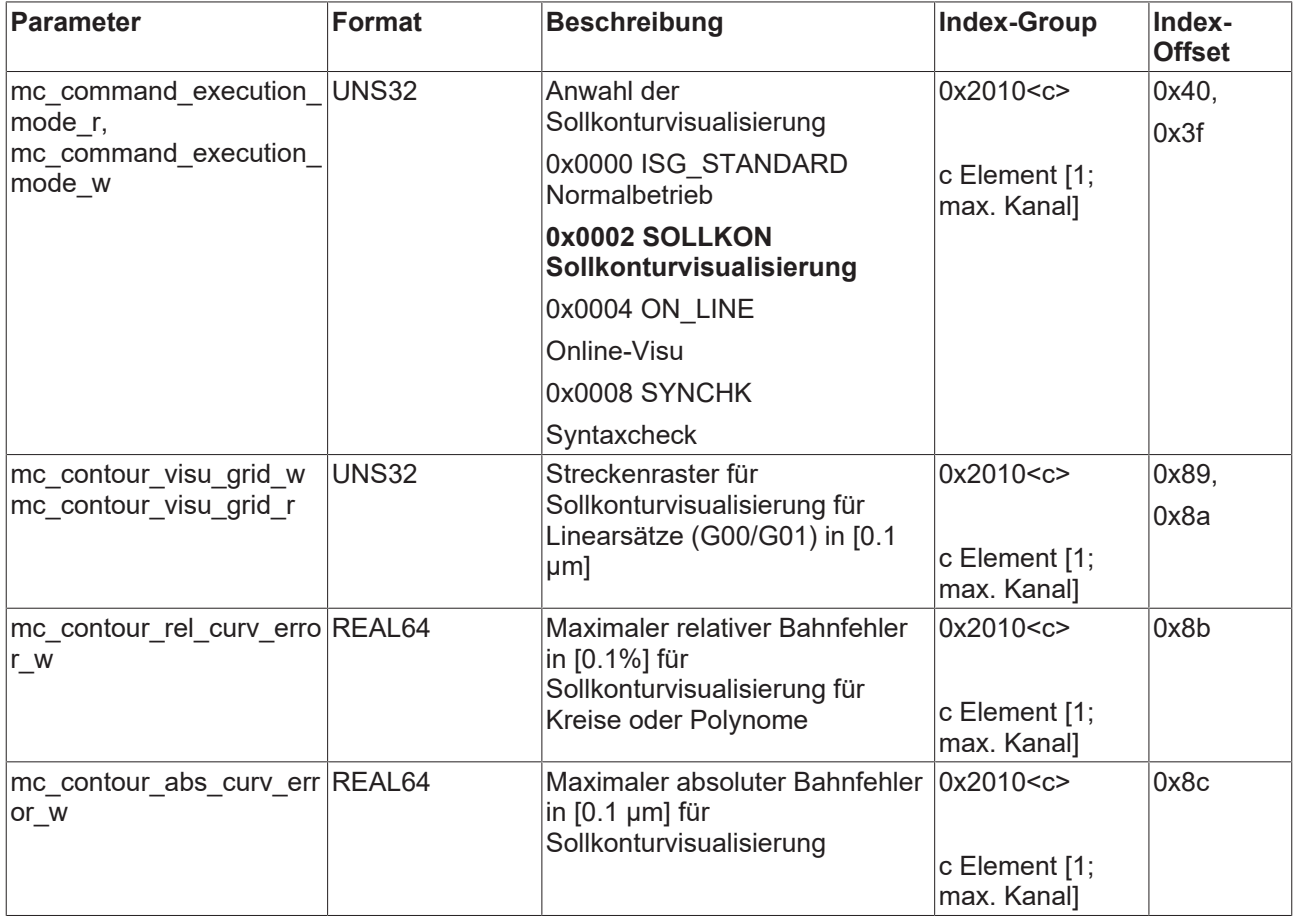

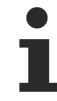

Bei gekrümmten Konturelementen (Kreise, Polynome) wird der Parameter berücksichtigt, welcher zum kleinsten Streckenraster führt.

### **Kommandos und Anzeige über HLI**

Die Konturvisualisierung kann über die HLI kommandiert und angezeigt werden. Die folgende Tabelle listet die Parameter auf, die hierbei belegt sein müssen.

<span id="page-18-1"></span><span id="page-18-0"></span>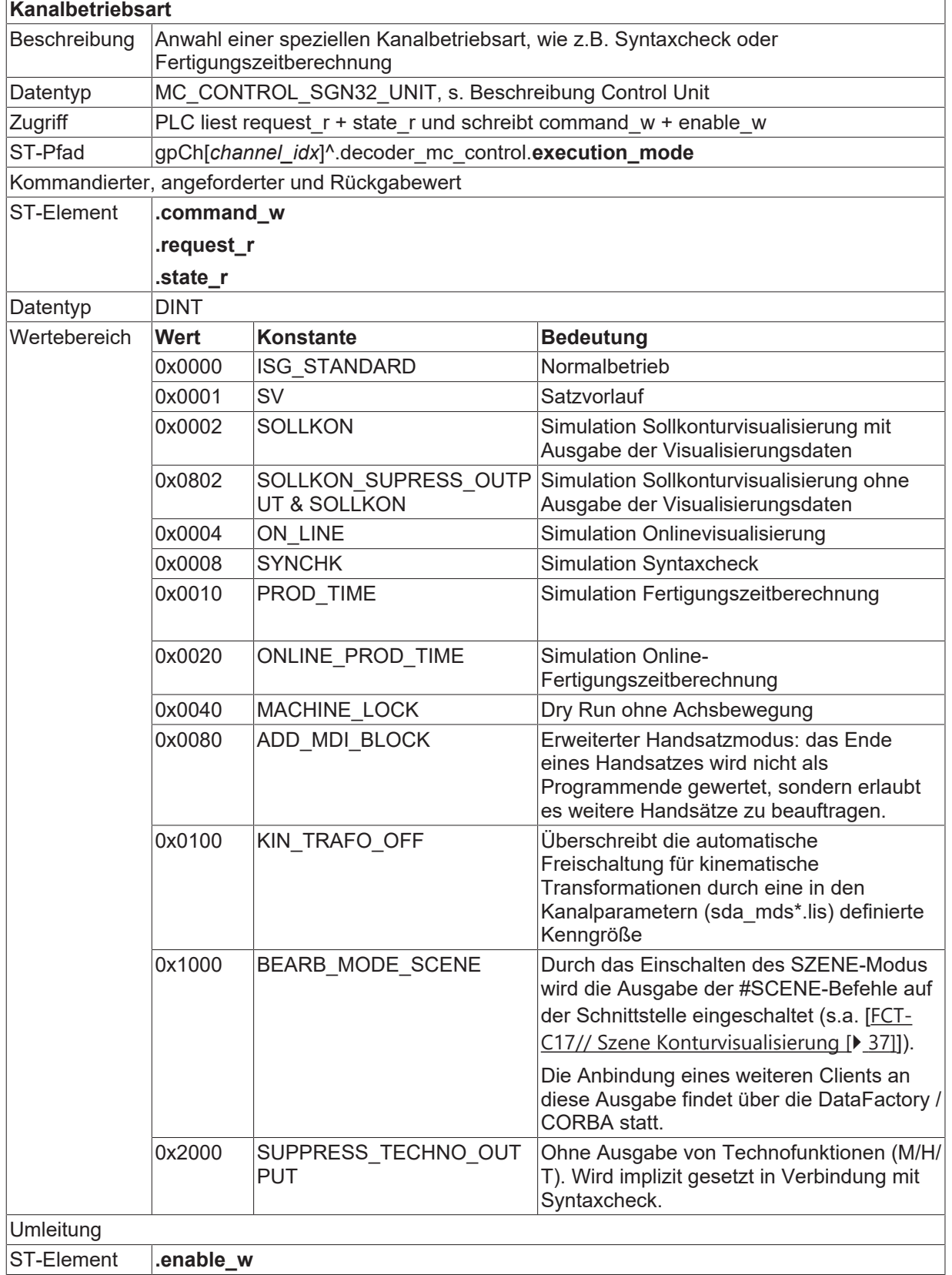

### **Ausgabe**

Die Visualisierungsdaten können über folgende CNC Objekte gelesen werden.

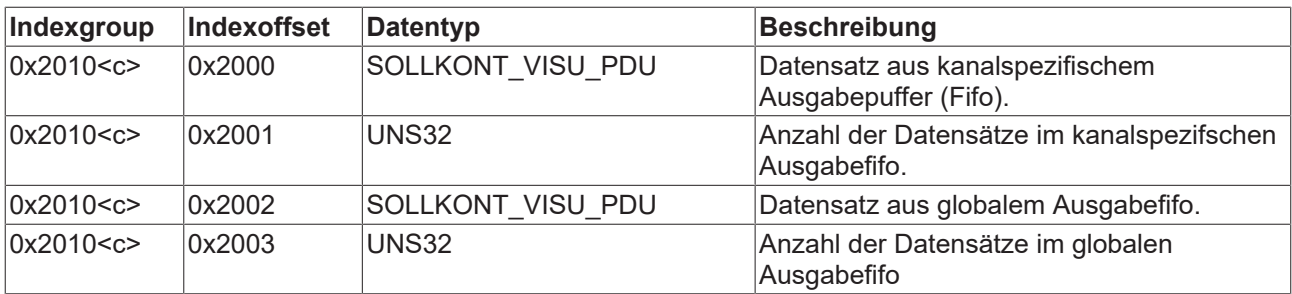

Das gelesene Datenpaket hat dabei folgenden Aufbau:

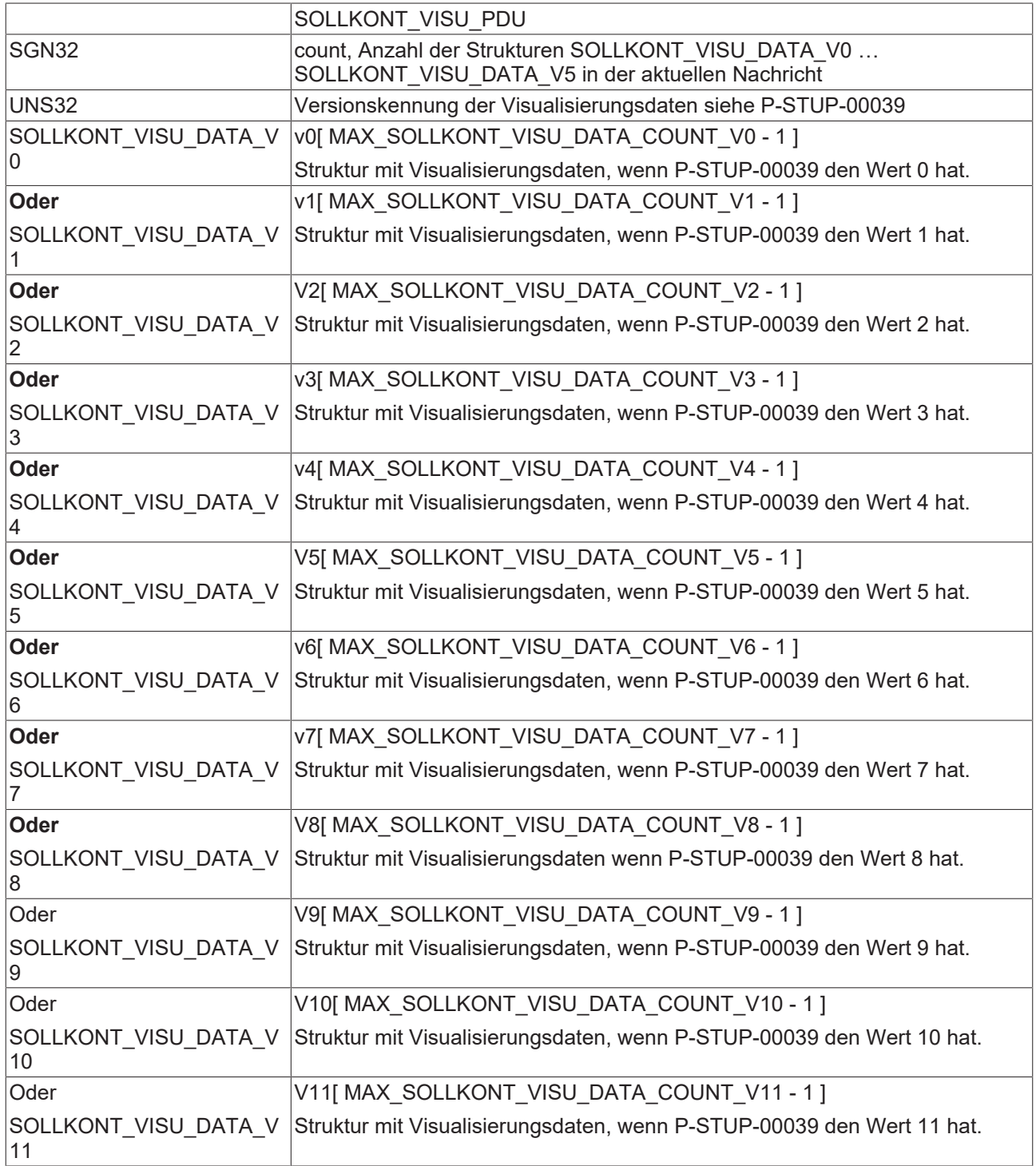

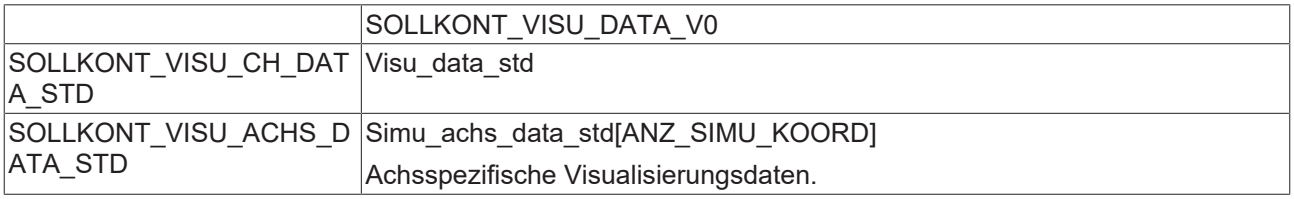

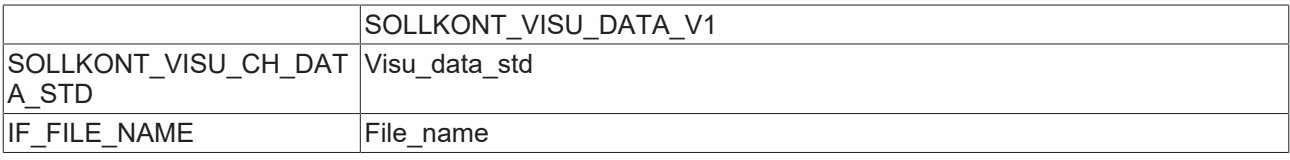

# **BECKHOFF**

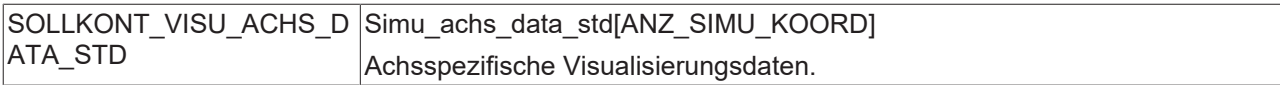

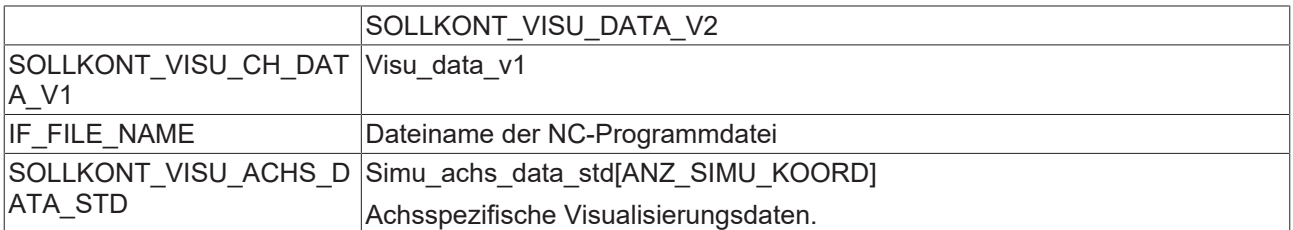

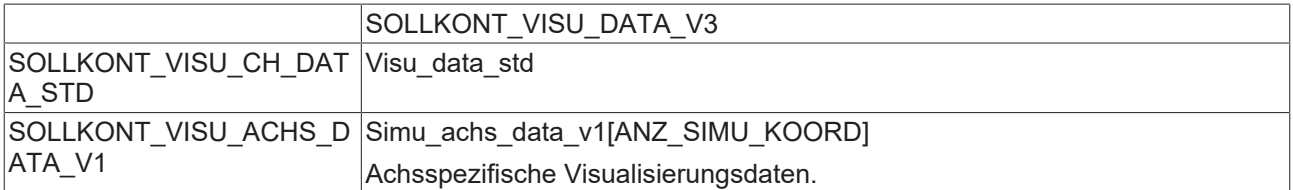

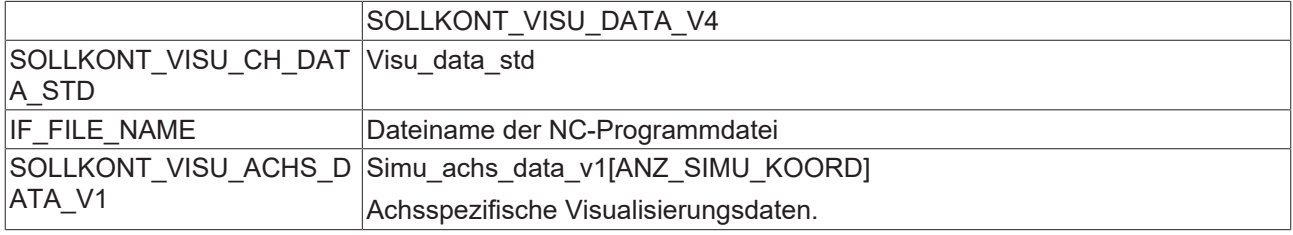

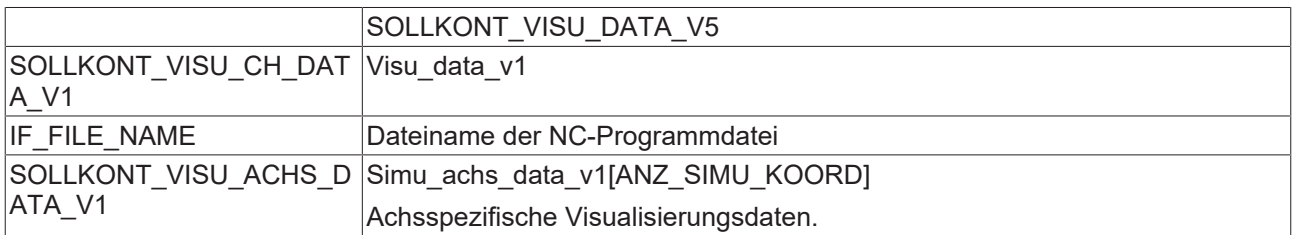

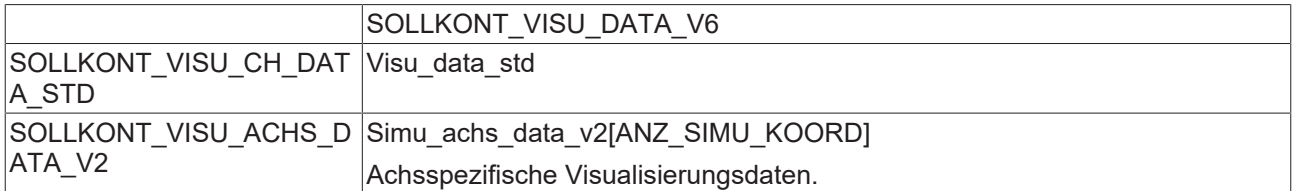

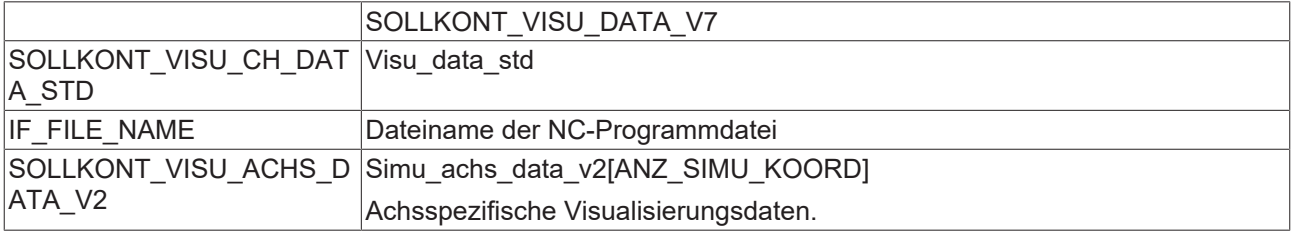

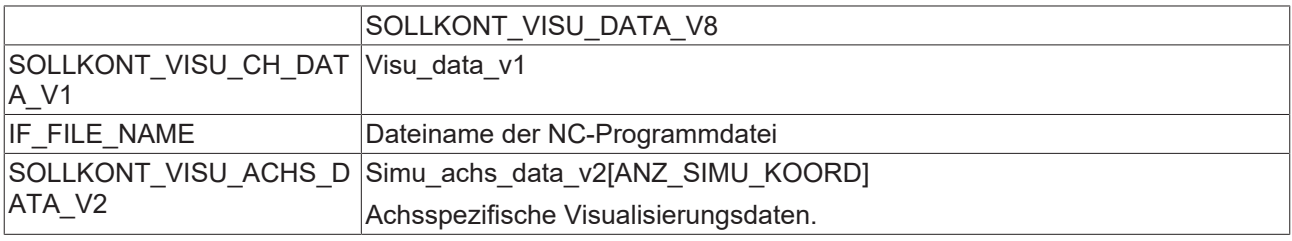

SOLLKONT\_VISU\_DATA\_V9

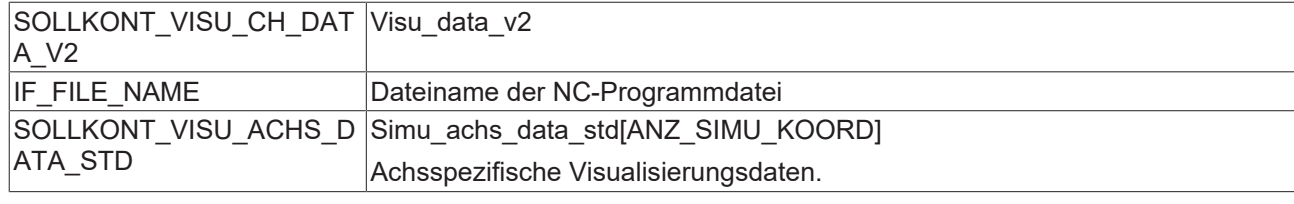

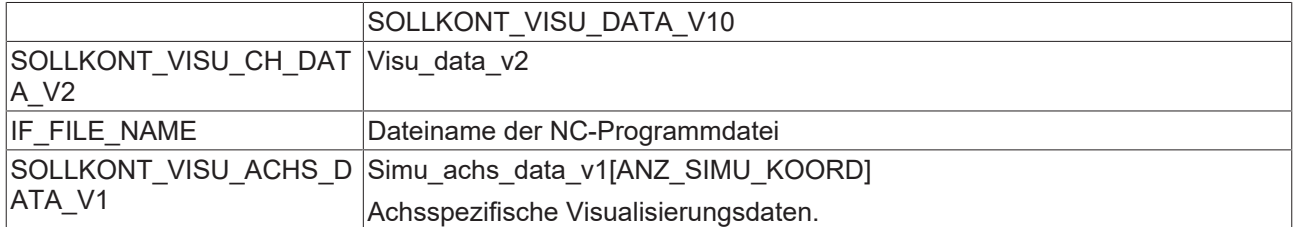

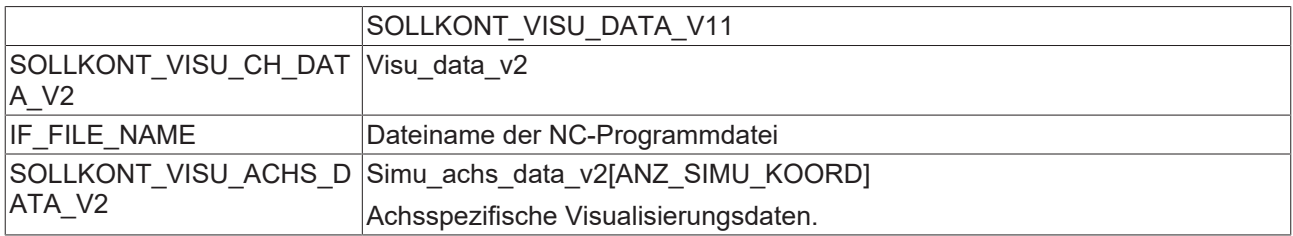

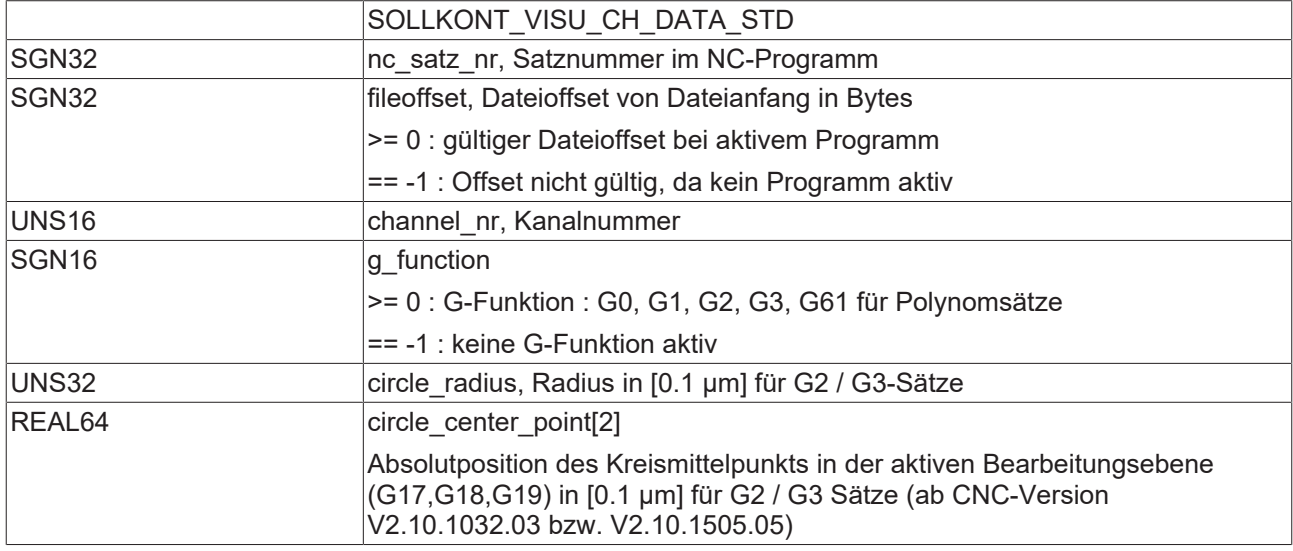

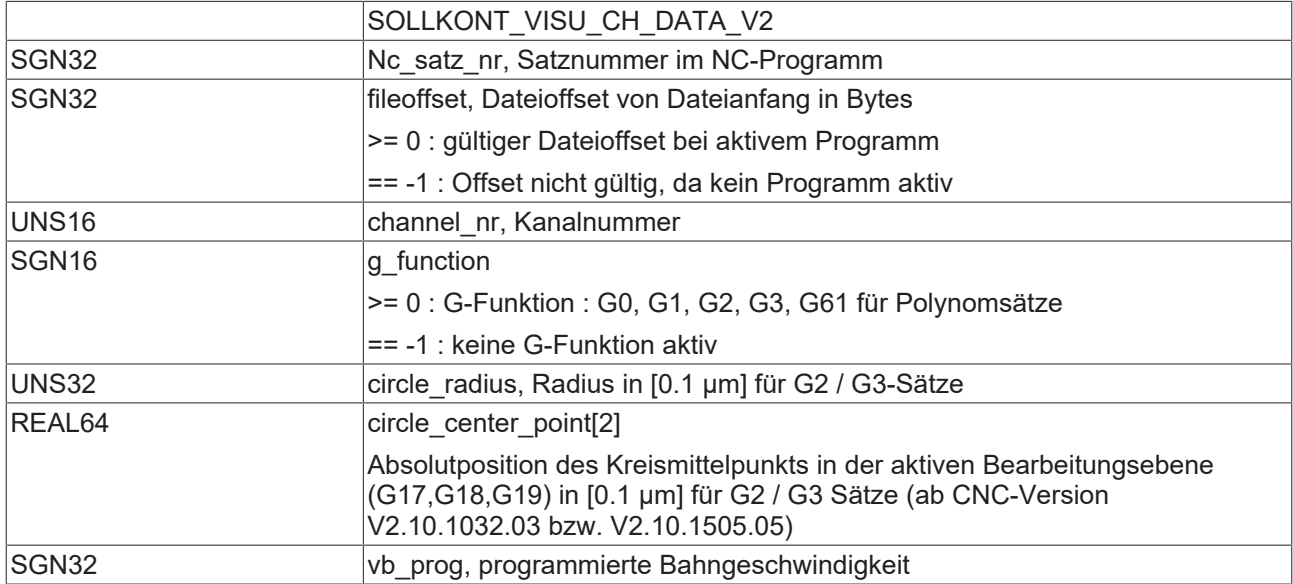

 $\bullet$ ı

# **BECKHOFF**

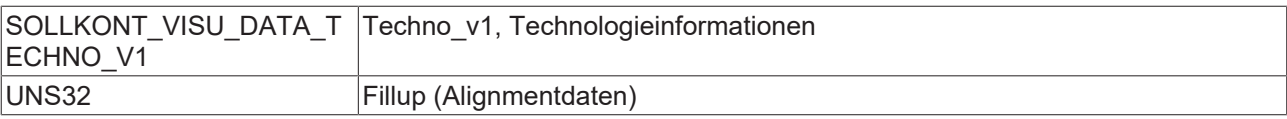

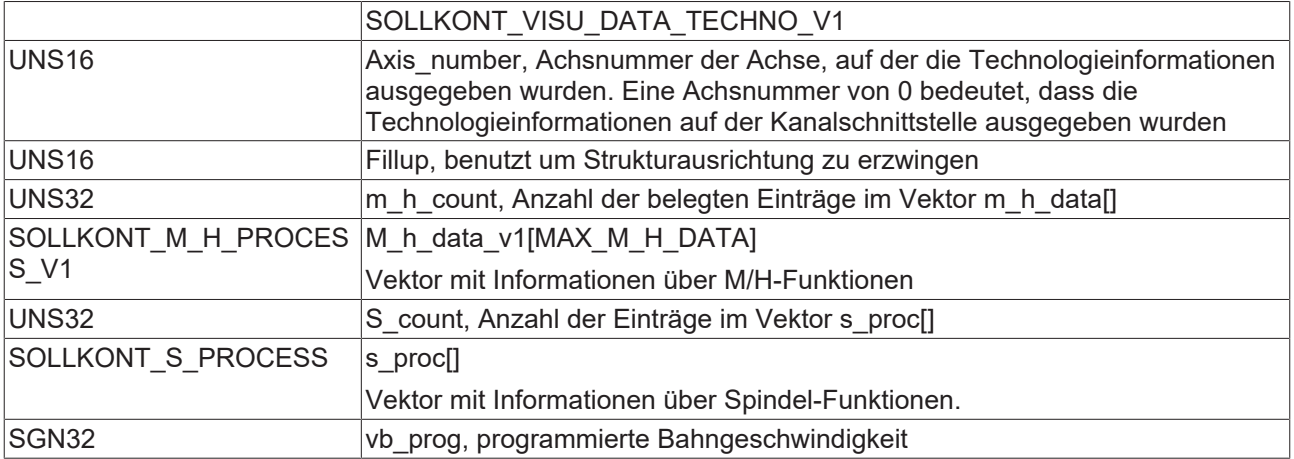

Über den Dateioffset kann erkannt werden, ob ein Programm in Bearbeitung ist bzw. beendet wurde.

Eine ungültige G-Funktion (-1) wird z.B. durch eine NC-Zeile mit einer M-Funktion ausgelöst.

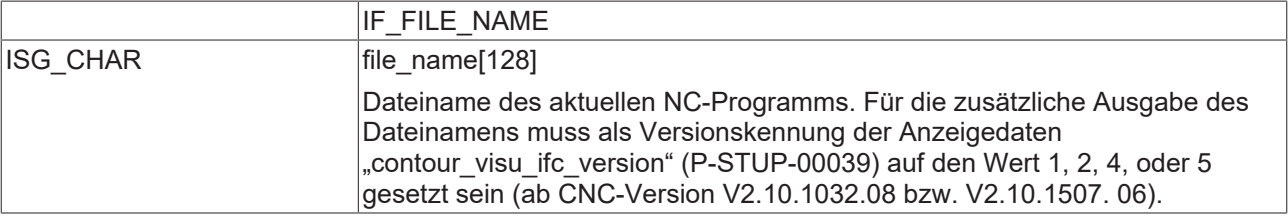

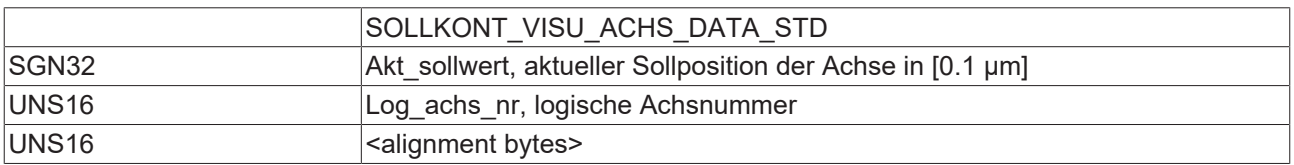

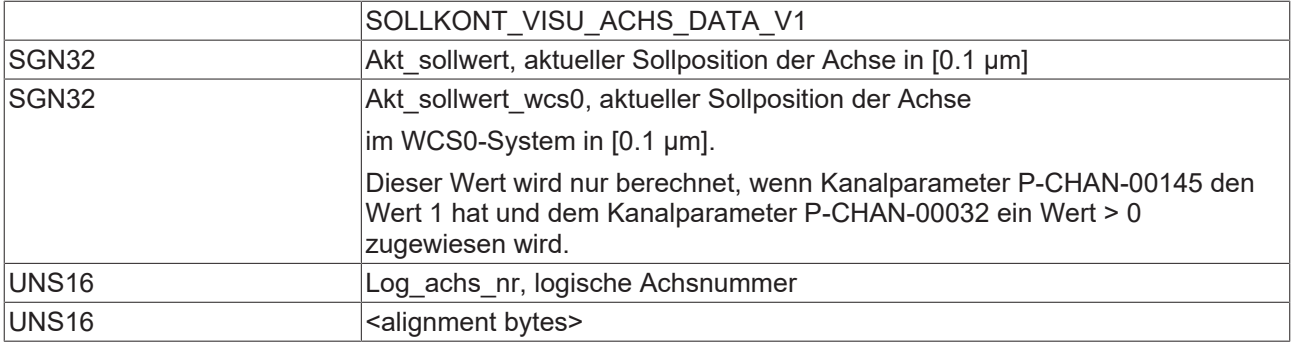

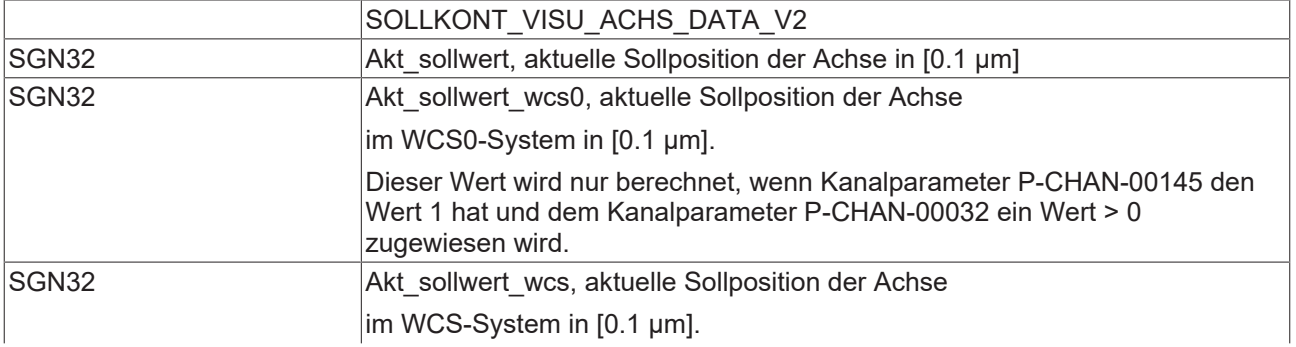

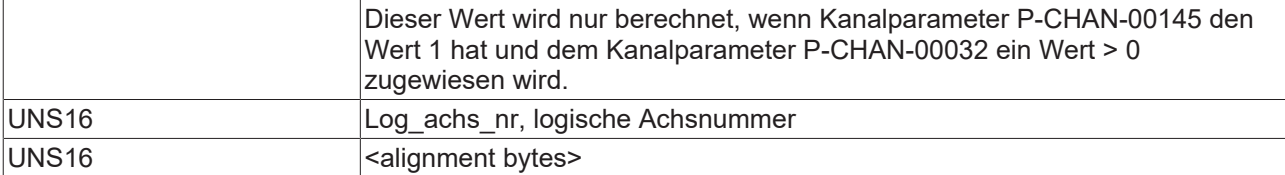

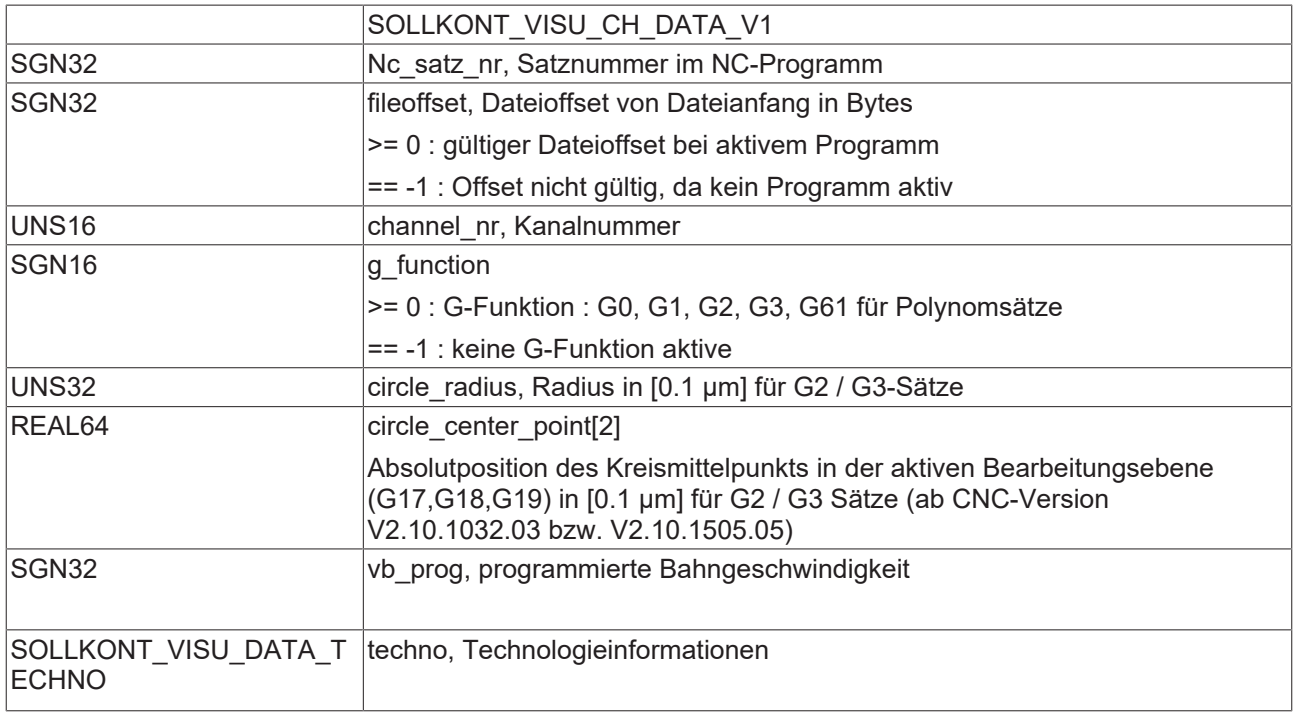

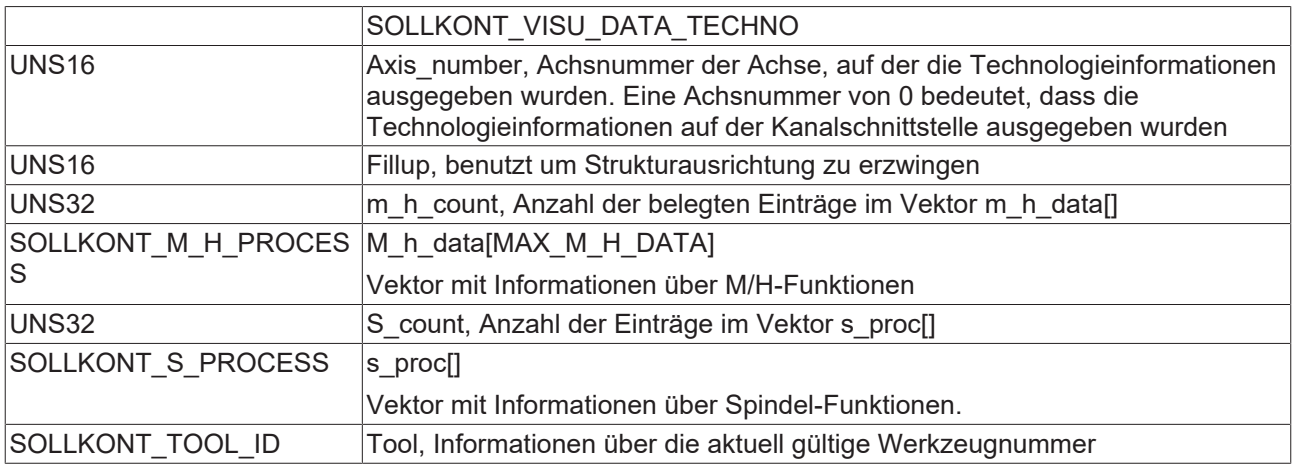

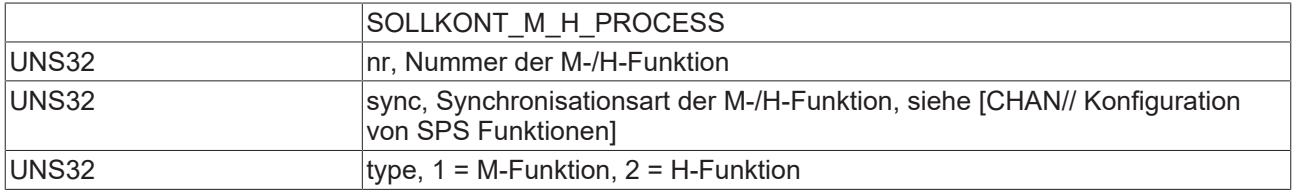

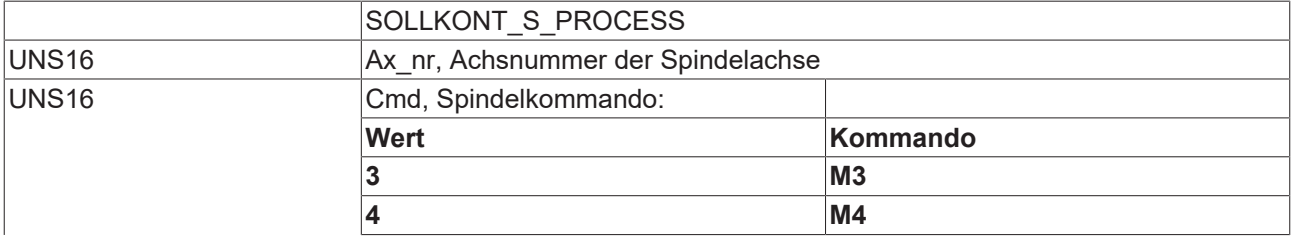

# **BECKHOFF**

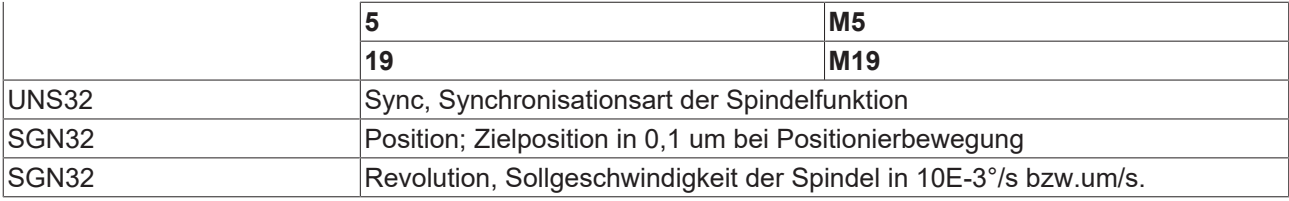

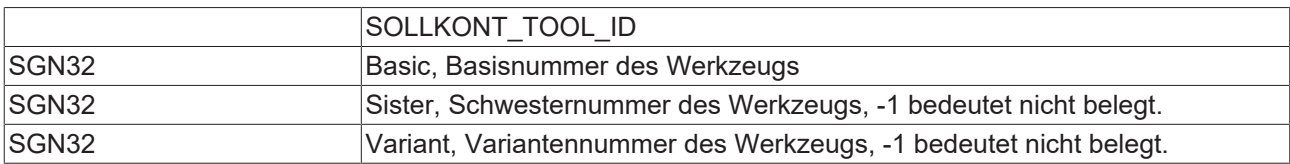

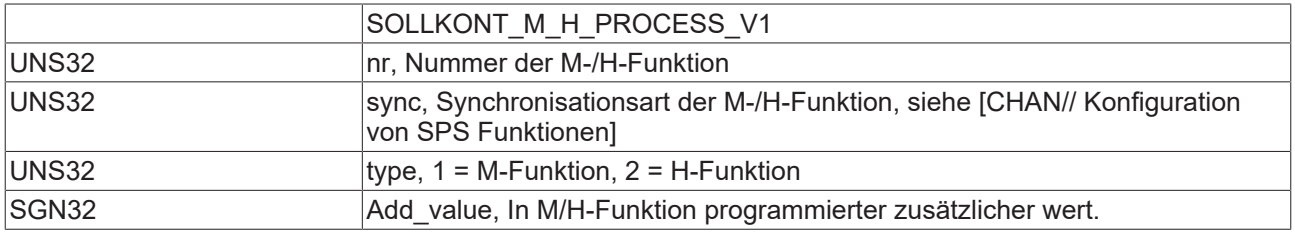

### **Konstanten**

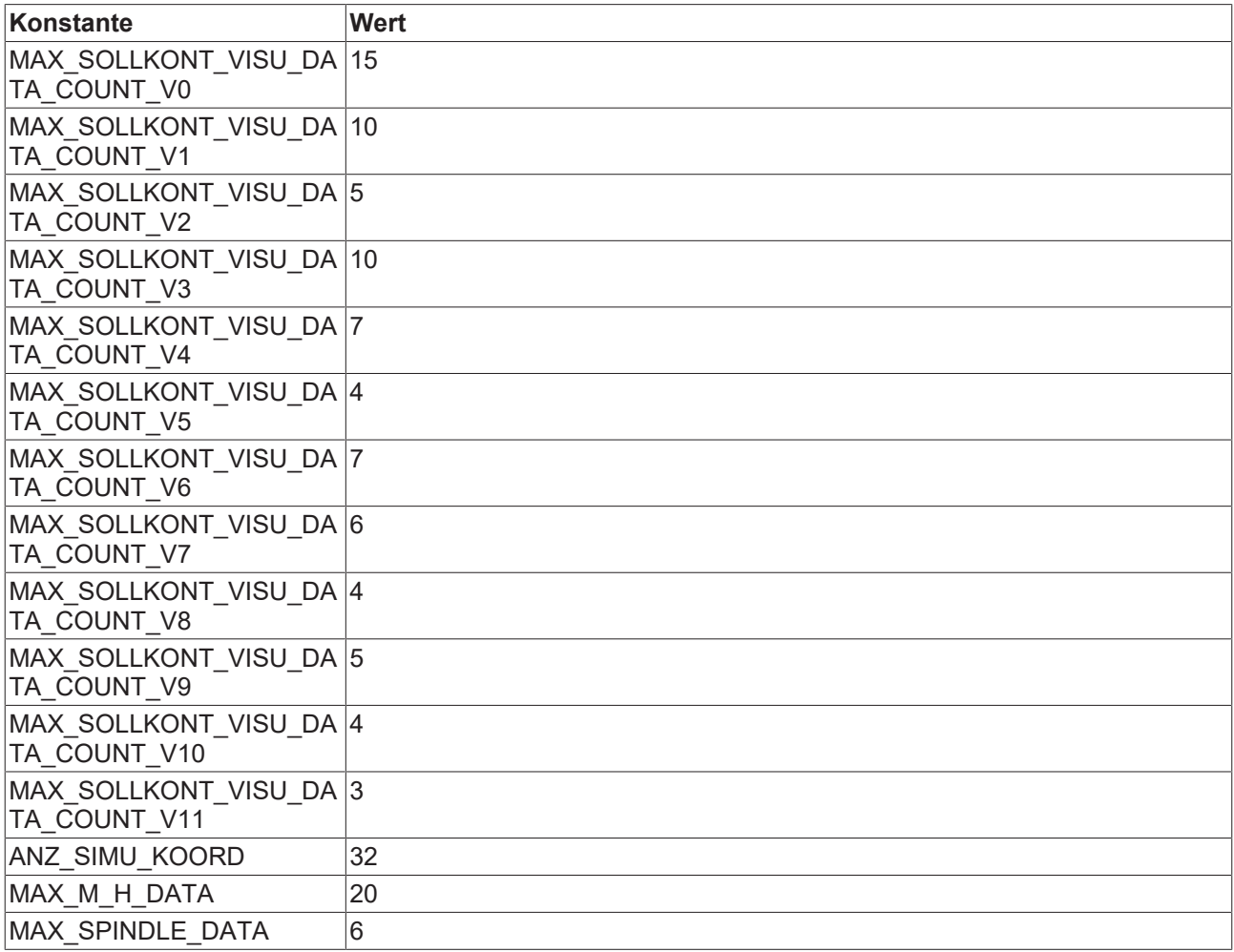

### **Datentypen**

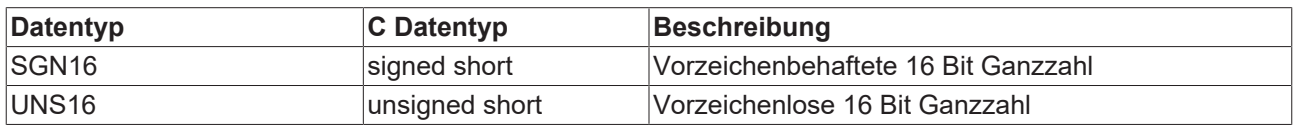

# **BECKHOFF**

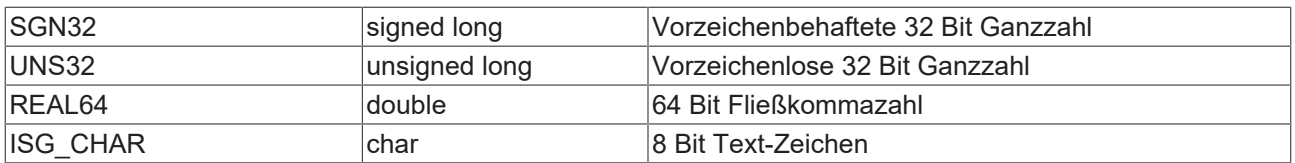

### <span id="page-27-0"></span>**4.2.1 HLI- Kanalbetriebsart bis CNC-Version V2.20xx**

<span id="page-27-1"></span>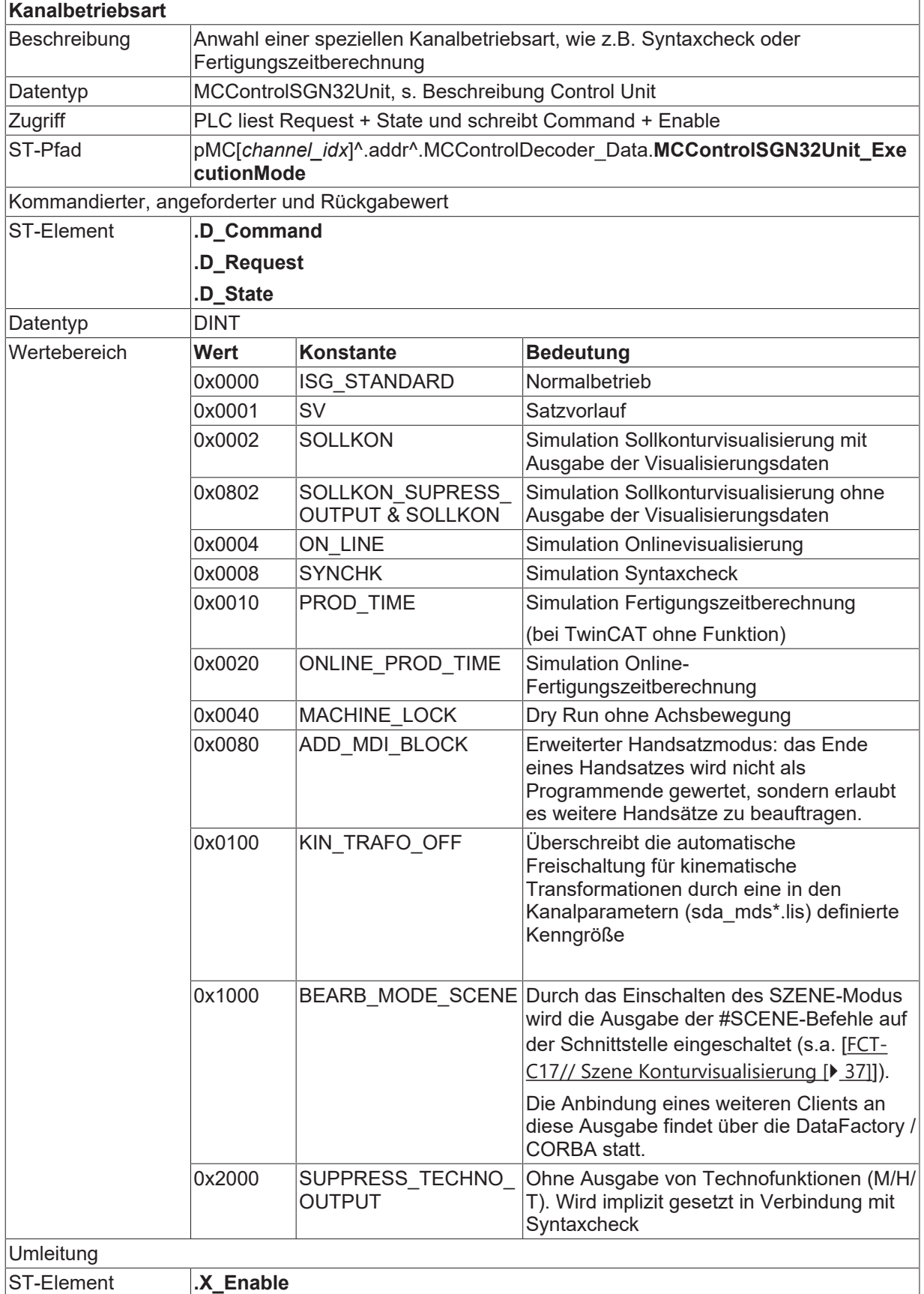

### <span id="page-28-0"></span>**4.3 Applikationsbeispiele**

Die im vorhergehenden Abschnitt beschriebenen Visualisierungsdaten können zum Beispiel mit Hilfe der folgenden Applikationen gelesen werden.

### **ADS-Zugriff via AmsAdsDebugger**

An einer laufenden TwinCAT-Steuerung können über den AmsAdsViewer die einzelnen Parameter der Simulation direkt getestet werden.

<span id="page-28-1"></span>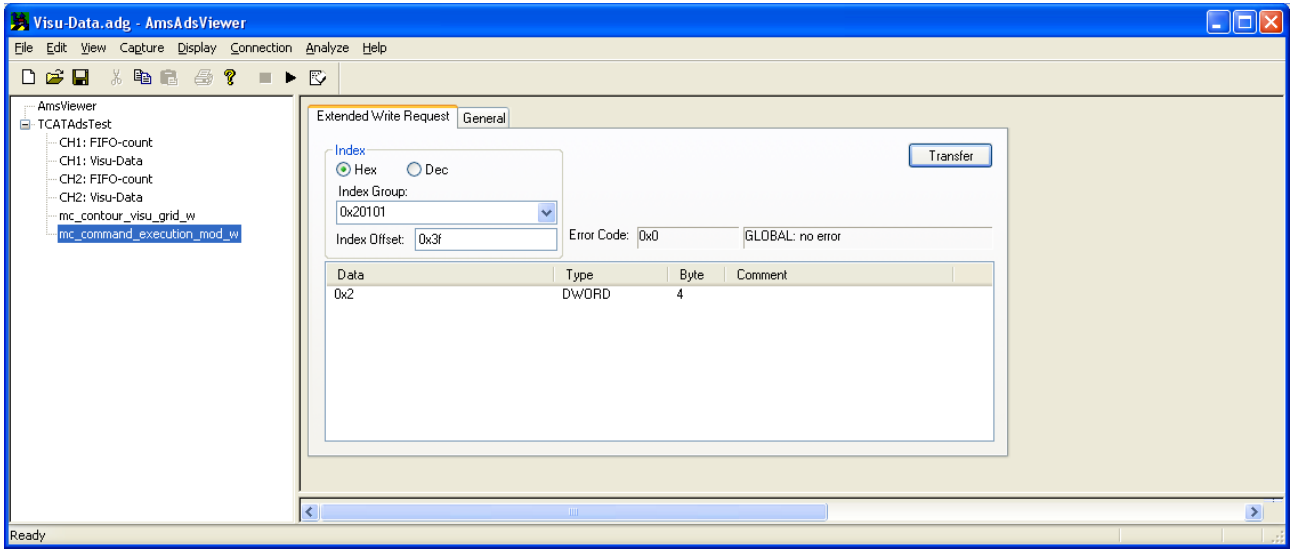

Abb. 6: ADS-Zugriff via AmsAdsDebugger

### **Zugriffe über den CNC Objekt-Browser**

Die Sollkonturvisualisierung wird als Bearbeitungsmodus vor dem Programmstart durch die Bedienung eingestellt. Diese Einstellung wird über eine sogenannte Control-Unit an die SPS weitergegeben, welche diese zulassen oder ablehnen kann.

Ebenso hat die SPS hierdurch die Möglichkeit, den Bearbeitungsmodus = Schnelle Konturvisualisierung ohne vorherige HMI-Anforderung selbst anzuwählen.

<span id="page-28-2"></span>

| ISG Objekt-Browser                                                                 |                                                                                     |               |                   |                             |              |                 |         |  | ×             |              |
|------------------------------------------------------------------------------------|-------------------------------------------------------------------------------------|---------------|-------------------|-----------------------------|--------------|-----------------|---------|--|---------------|--------------|
| C<br>llocal<br>Target:                                                             | 1000 - ms Statusfenster<br>Export<br>Aktualisierungszeit:<br>Suchen<br>$\checkmark$ |               |                   |                             |              | Sichem<br>Laden |         |  |               |              |
| <b>COM</b><br><b>SDA</b><br><b>GEO</b>                                             |                                                                                     |               |                   |                             |              |                 |         |  |               |              |
| Plattform<br>$\wedge$                                                              | Nr                                                                                  | Gruppe        | Offset            | Bezeichner                  | Datentyp     | Länge           | Einheit |  | $W_1 \wedge$  |              |
| Achsen<br>÷<br><b>⊟</b> Kanäle<br>□ Kanal ID 1<br>≔COM<br>⊟ Achse ID<br>- Achse II | 135                                                                                 | 0x120101      | 0 <sub>x</sub> 88 | me emd abort block nr r     | <b>UNS32</b> | 4               | ۰       |  | 0             |              |
|                                                                                    | 136                                                                                 | 0x120101      | 0x89              | mc_contour_visu_grid_w      | <b>UNS32</b> | 4               |         |  |               |              |
|                                                                                    | 137                                                                                 | 0x120101      | 0x8A              | mc contour visu grid r      | <b>UNS32</b> | 4               | ۰       |  | 0             |              |
|                                                                                    | 138                                                                                 | 0x120101      | 0x8B              | mc_contour_rel_curv_error_w | REAL64       | 8               |         |  |               |              |
| — Achse IE ↓                                                                       | 139                                                                                 | 0x120101 0x8C |                   | mc_contour_abs_curv_error_w | REAL64       | 8               |         |  |               | $\mathbf{v}$ |
| $\leq$<br>⋗                                                                        | $\checkmark$                                                                        |               |                   |                             |              |                 |         |  | $\rightarrow$ |              |
|                                                                                    |                                                                                     |               |                   |                             |              |                 |         |  |               |              |

Abb. 7: Zugriff über CNC Objekt-Browser

### **ADS-Zugriff via Win32 Application**

### **ADS-Zugriff via Win32 Application**

```
static BOOLEAN writeContourParameters(
UNS16 channel nr, UNS32 grid, REAL64 abs error, REAL64 rel error)
{
    SGN32 result;
  SGN32 idx group = 0x20100 + channel nr;if ((channel nr < 1) || (channel nr > SYSTEM KANAL MAX))
       return FALSE;
    result = AdsSyncWriteReq( &amsCom,     // Ams address of ADS server
idx group, 1/ index group:
0x89, 1/\int index offset:
                                                             sizeof(grid),// count of bytes 
                                 to read<br>Exarid): // pointer
                                               // pointer to the
                                                                                               client buffer
    if (0 != result)
        return FALSE;
    result = AdsSyncWriteReq( &amsCom,     // Ams address of 
                                            ADS server
idx group, 1/ index group:
                                 0 \times 8c, // index offset:sizeof(abs error), // count of
                                                                                                          bytes to 
read and the contract of the contract of the contract of the contract of the contract of the contract of the c
                                                             &abs_error);  // pointer to the 
                                                                                                  client buffer
    if (0 != result)
       return FALSE;
    result = AdsSyncWriteReq( &amsCom,     // Ams address of ADS server
idx group, 1/ index group:
0x8B, 1/\int index offset:
                                 sizeof(rel error), // count of
                                                                                                          bytes to 
read and the contract of the contract of the contract of the contract of the contract of the contract of the c
                                                             &rel_error);  // pointer to the 
                                                                                                  client buffer
  if (0 := result)    return FALSE;
    return TRUE;
}
static BOOLEAN activateContourVisu( UNS16 channel_nr)
{
    SGN32 result;
  SGN32 idx group = 0x20100 + channel nr;UNS32 execution mode = SOLLKON;
  if ((channel nr < 1) || (channel nr > SYSTEM KANAL MAX))
        return FALSE;
  result = AdsSyncWriteReq( \& \text{amsCom}, \frac{1}{2} / Ams address of ADS server idx_group, \frac{1}{2} / index group:
idx group, 1/ index group:
0x3f, 1/\int index offset:
                                sizeof(execution mode),
                                \& execution mode);
  if (0 := result)    return FALSE;
    return TRUE;
}
static BOOLEAN readContourData (
sollvisu PDU CHAN *p_visu_pdu, UNS16 channel_nr)
{
    SGN32 result;
    UNS32 count;
  UNS32 fifo count;
  SGN32 idx group = 0x20100 + channel nr;  if ((channel_nr < 1) || (channel_nr > SYS_KANAL_MAX))
```
# **BECKHOFF**

```
    return FALSE;
   // Read number of entries in visualisation output fifo
   result = AdsSyncReadReqEx( &amsCom, // Ams address of ADS server
idx group, 1/ index group:
0x2001, \frac{1}{1000} // index offset:
sizeof(fifo_count),
and the count of the count of \delta fifo count,
\& count);
 if (0 := fifo count)
   {
       // Data present, read via COM
    result = AdsSyncReadReqEx( &amsCom,   // Ams address of ADS server
idx group, \int // index group:
0x2000, 1/ index offset:
                            \frac{1}{\text{0x2000}}, // in \text{sizeof} (*p_visu_pdu),
                                                            p_visu_pdu,
                                                            &count)
  if (0 == result)      return TRUE;
 \lambda  return FALSE;
}
```
### **Anzeigen von Achspositionen mit DXF Format**

### **Anzeigen von Achspositionen mit DXF Format**

%contour\_visu N001 G01 G90 X0 Y0 Z0 F1000 N100 X100<br>N200 N200 Y100 N300 X0 N400 Y0 N500 X50 Y50 Z200 N500 X100 Y100 Z0 N600 X0 N700 X50 Y50 Z200 N800 X100 Y0 Z0 N900 G02 I100 N1000 #CS ON[0,0,100, 45 ,0,0] N1001 G01 G90 X0 Y0 Z0 F1000 N1100 X100 N1200 Y100 N1300 X0 N1400 Y0 N1500 X50 Y50 Z200 N1500 X100 Y100 Z0 N1600 X0 N1700 X50 Y50 Z200 N1800 X100 Y0 Z0 N1900 G02 I100 N1500 #CS OFF N2000 #CS ON[0,100,-100, 0, 45,0] N2001 G01 G90 X0 Y0 Z0 F1000 N2100 X100 N2200 Y100 N2300 X0 N2400 Y0 N2500 X50 Y50 Z200 N2500 X100 Y100 Z0 N2600 X0 N2700 X50 Y50 Z200 N2800 X100 Y0 Z0 N2900 G02 I100 N2500 #CS OFF M30

Die ausgelesenen Achspositionen können genutzt werden, um die abgefahrene Kontur im DXF-Format darzustellen.

### **DXF-Ausgabedatei**

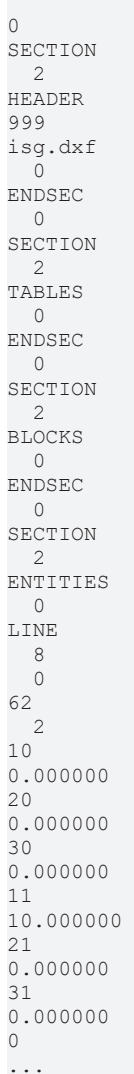

<span id="page-33-0"></span>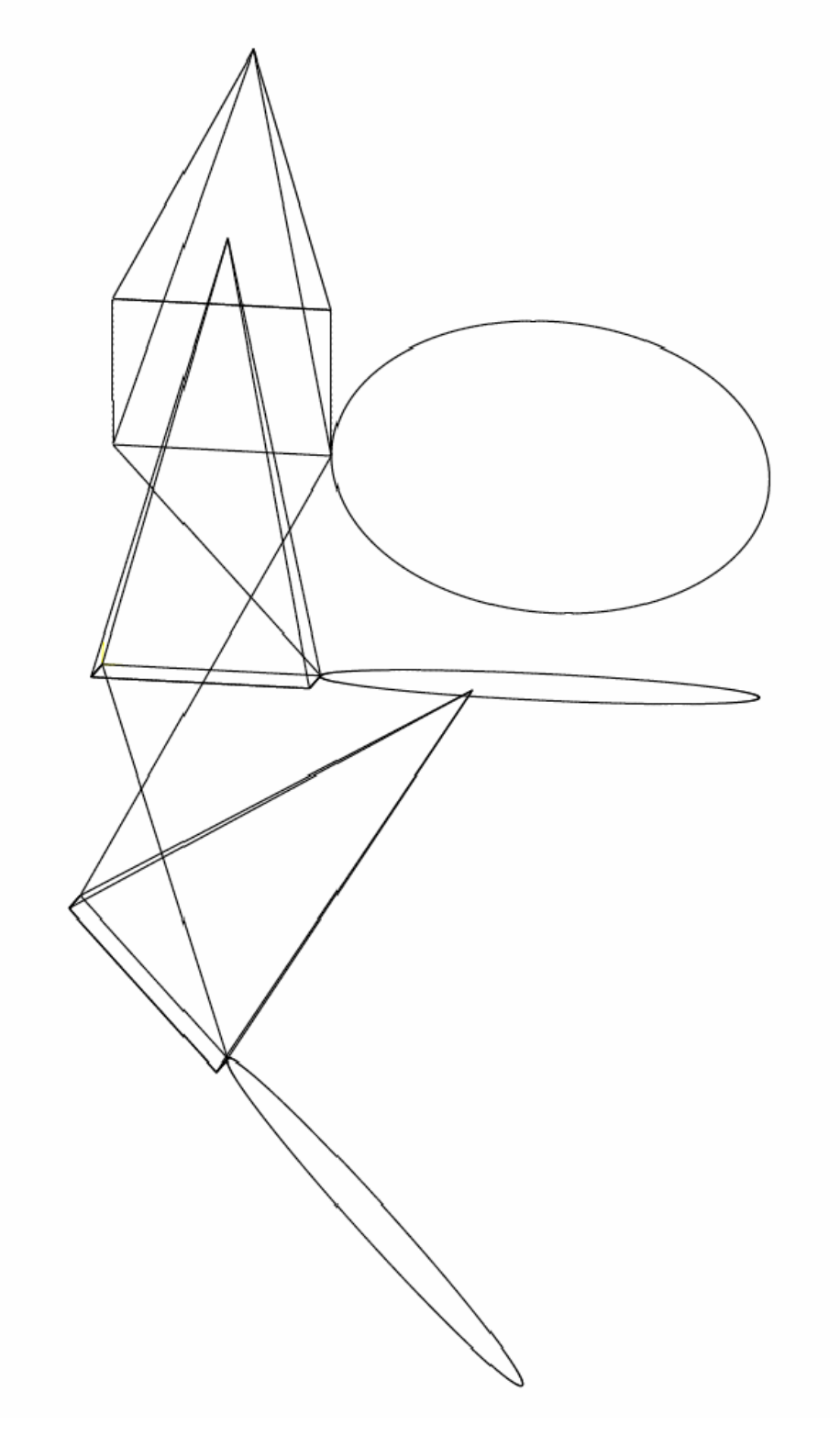

Abb. 8: Darstellung der DXF-Ausgabedatei in einem Viewer

# <span id="page-34-0"></span>**5 Online Konturvisualisierung**

### **Aktivierung**

Die **Online Konturvisualisierung** wird aktiviert, indem beim Programmstart die Programmstartoption **ON\_LINE** auf dem HLI an die Steuerung übergeben wird (siehe Dokumentation zur [HLI \[](#page-18-0)[}](#page-18-0) [19\]](#page-18-0)).

Im Gegensatz zur Schnellen Konturvisualisierung erfolgt im Modus **Online Konturvisualisierung** eine reale Abarbeitung des NC-Programms. Die ausgegebenen Werte werden gefiltert, um eine performante Datenübertragung zu erhalten.

### **Rasterung**

In dieser Betriebsart kann eine Datenreduktion erfolgen. Dazu kann – abhängig vom verwendeten Bewegungssatz (gerade/gekrümmt) – das Stützpunktraster für die Interpolation entweder

- durch Angabe eines maximalen Stützpunktabstands
- oder eines maximalen Bahnfehlers angegeben werden (siehe unter "Anwahl über HMI / ADS").

### **Dies lässt sich in folgenden Parametern festlegen:**

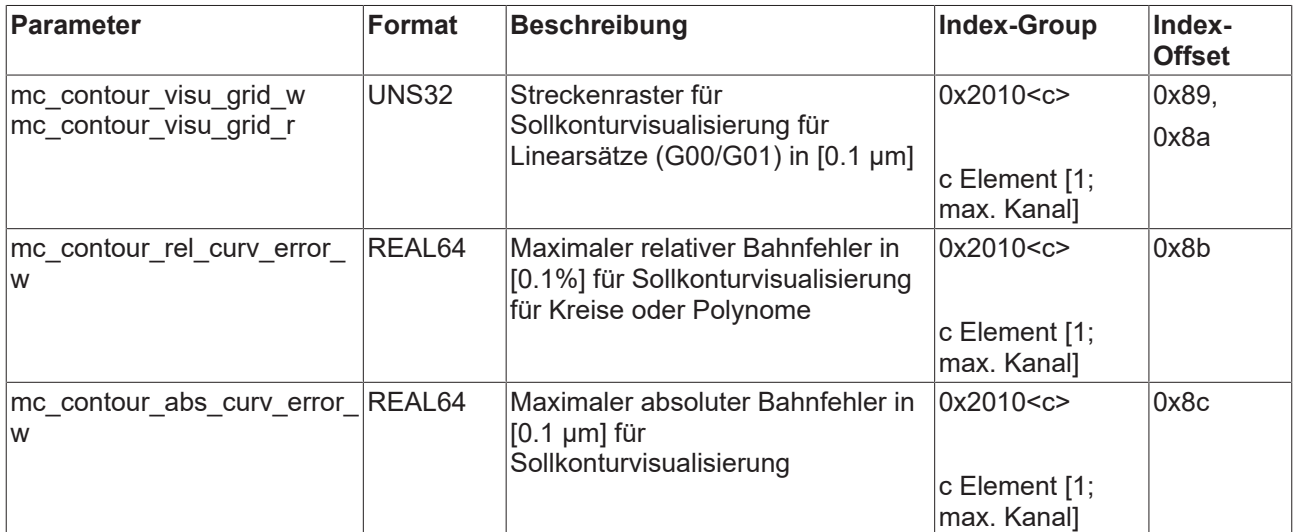

### **Parametrierung**

Die Parametrierung erfolgt analog zur Schnellen Konturvisualisierung (siehe "[Parameter \[](#page-39-0) $\blacktriangleright$  [40\]](#page-39-0)".)

<span id="page-35-0"></span>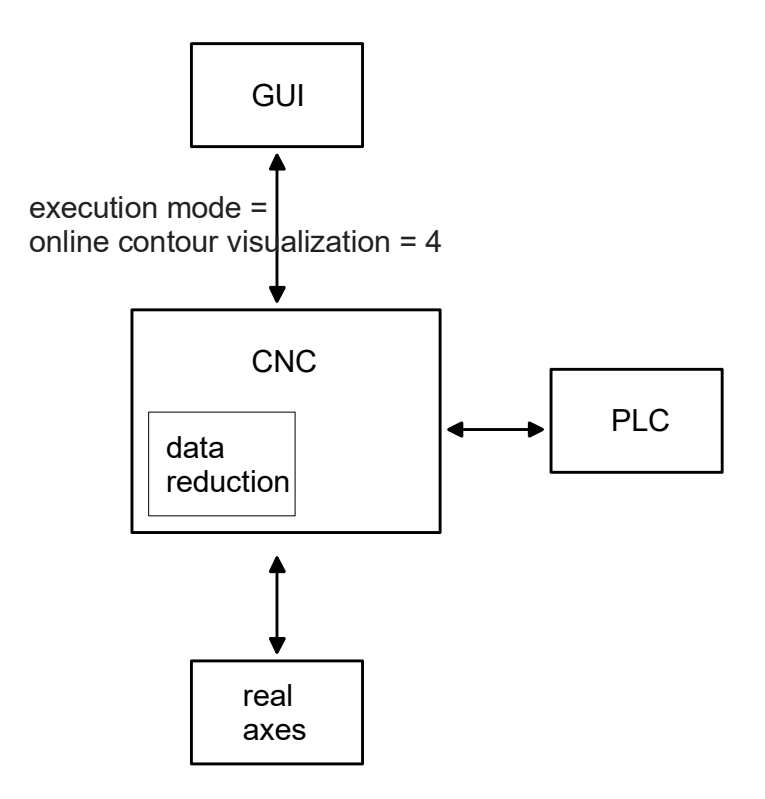

Abb. 9: Online Konturvisualisierung

# <span id="page-36-0"></span>**6 Szene Konturvisualisierung**

Im **Szene-Modus** erfolgt eine reale Abarbeitung des NC-Programms, wobei die ausgegebenen Werte zeitlich gefiltert werden. Es kann die gewünschte Datenrate als "Bilder pro Sekunde" angegeben werden.

### **Aktivierung**

Die **Szene Konturvisualisierung** wird aktiviert, indem bei Programmstart die Programmstartoption **BEARB\_MODE\_SCENE** auf dem HLI oder der Oberfläche an die Steuerung übergeben wird.

### **Protokollierung**

<span id="page-36-1"></span>Bei der **Szene**-Anzeige werden die Bewegungen jedes Koordinatensystems der kinematischen Kette protokolliert. Somit kann die Bewegung jedes grafischen Körpers visualisiert werden. Zusätzlich lässt sich diese Bewegung als Spur visualisieren.

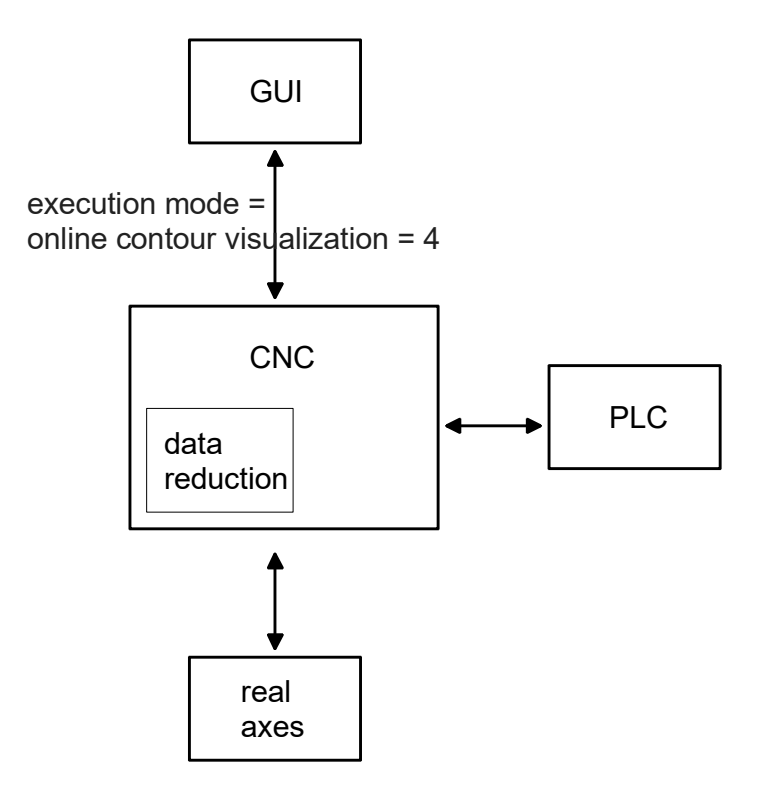

Abb. 10: Szene Konturvisualisierung

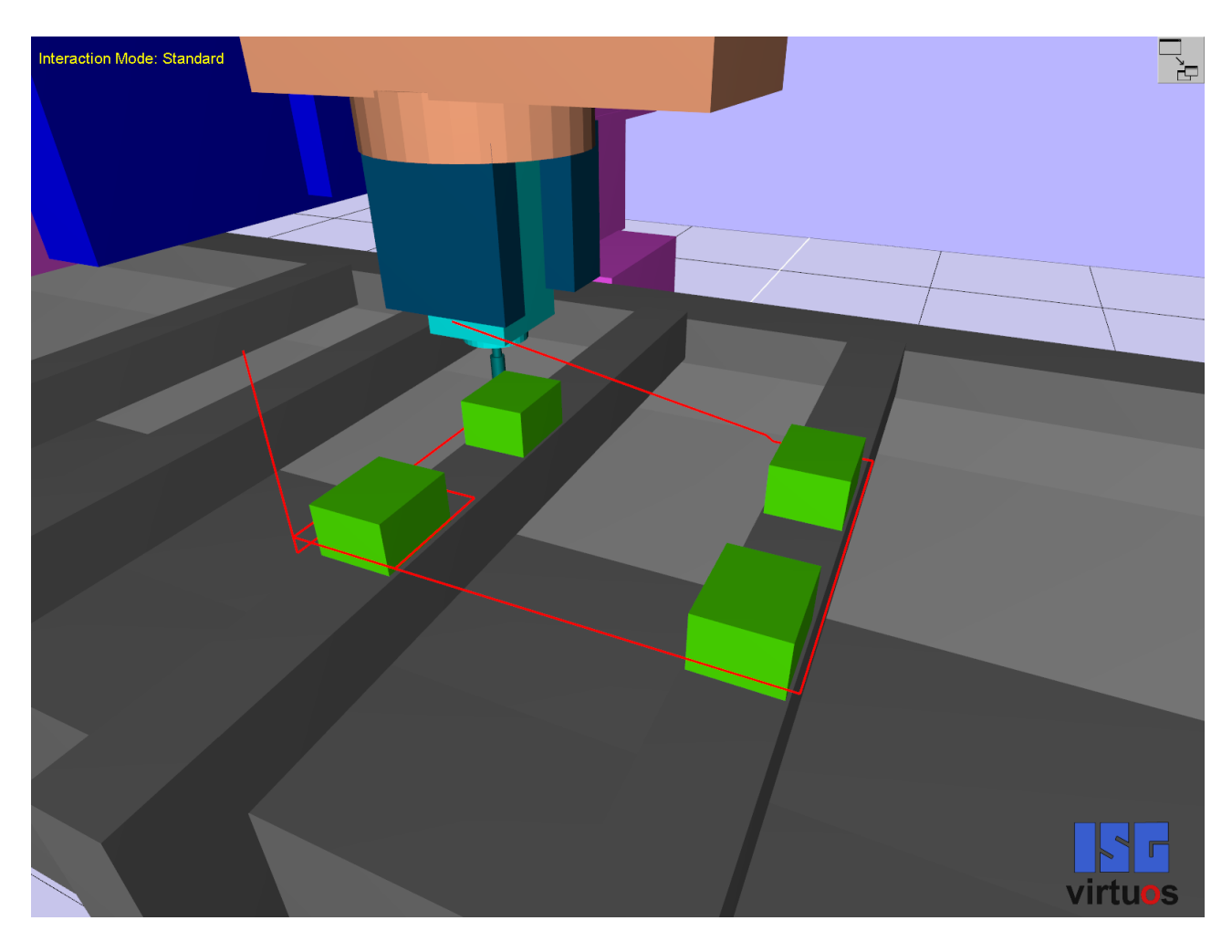

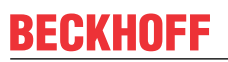

<span id="page-38-0"></span>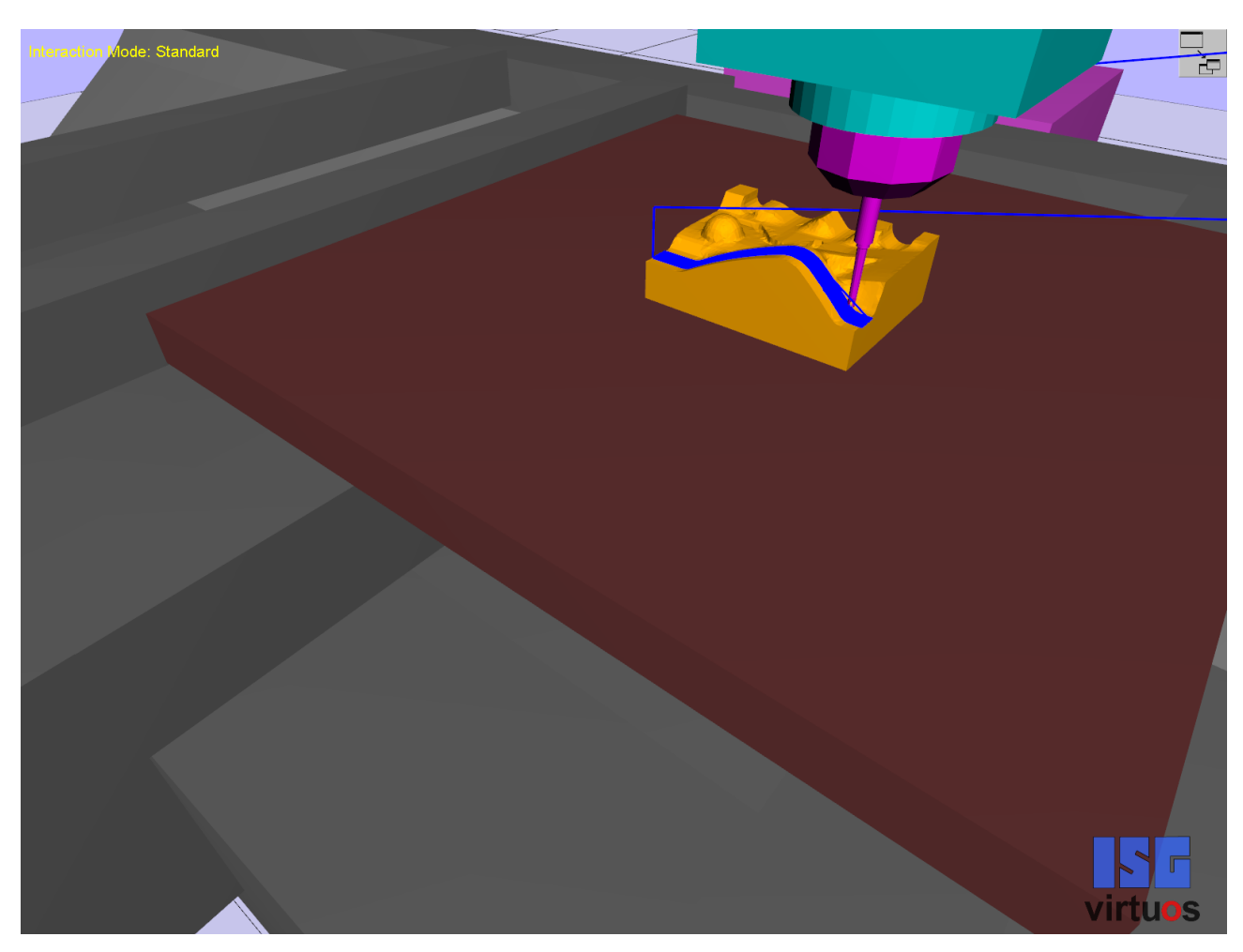

Abb. 11: Beispiele für die Konturvisualisierung mit dem Szene-Modus

# <span id="page-39-1"></span><span id="page-39-0"></span>**7 Parameter**

# **7.1 Übersicht**

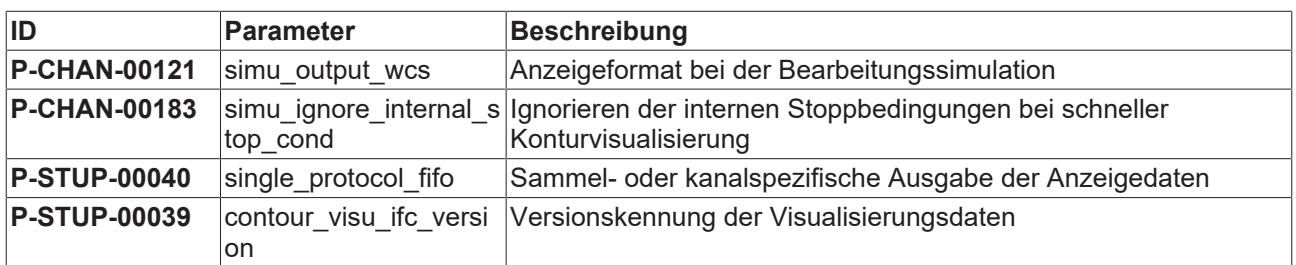

### <span id="page-39-2"></span>**7.2 Beschreibung**

<span id="page-39-3"></span>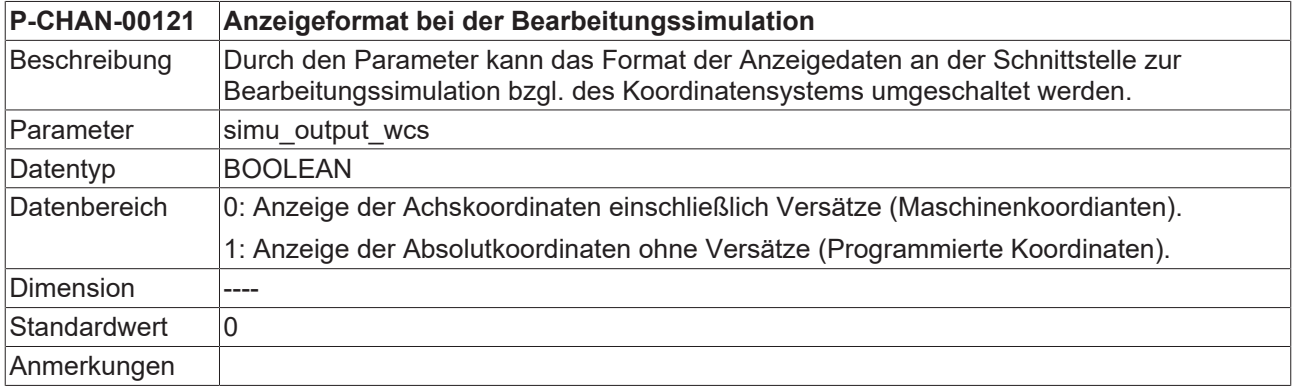

<span id="page-39-4"></span>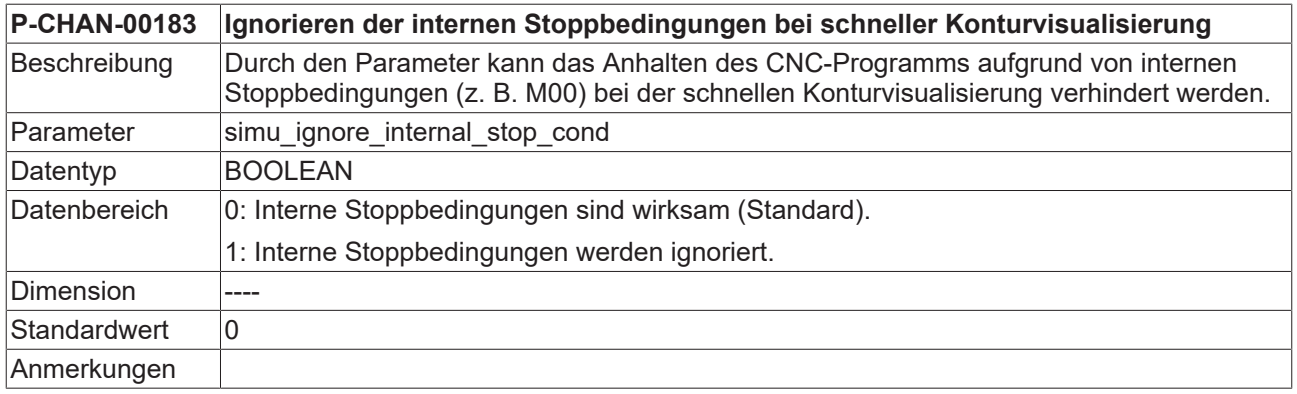

<span id="page-39-5"></span>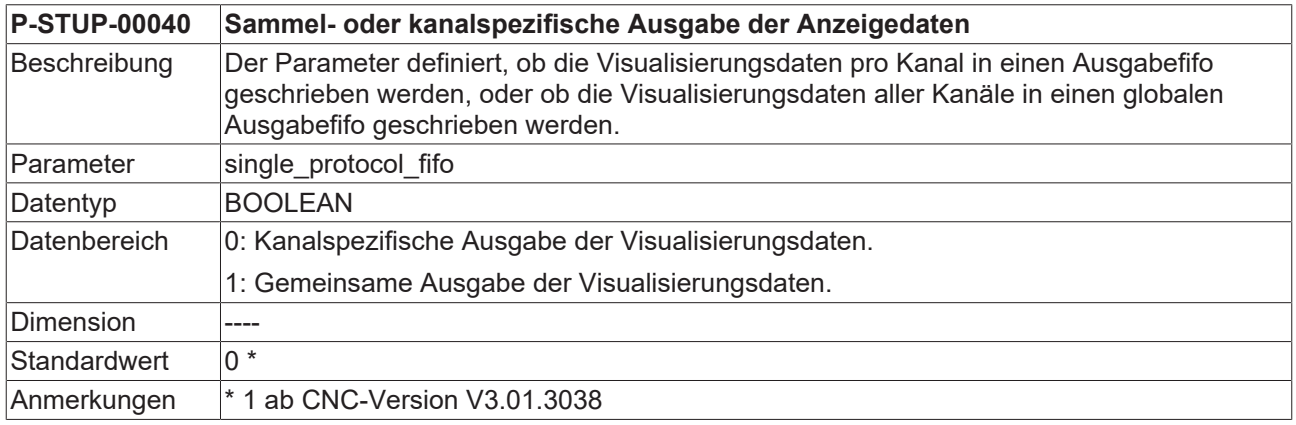

<span id="page-40-0"></span>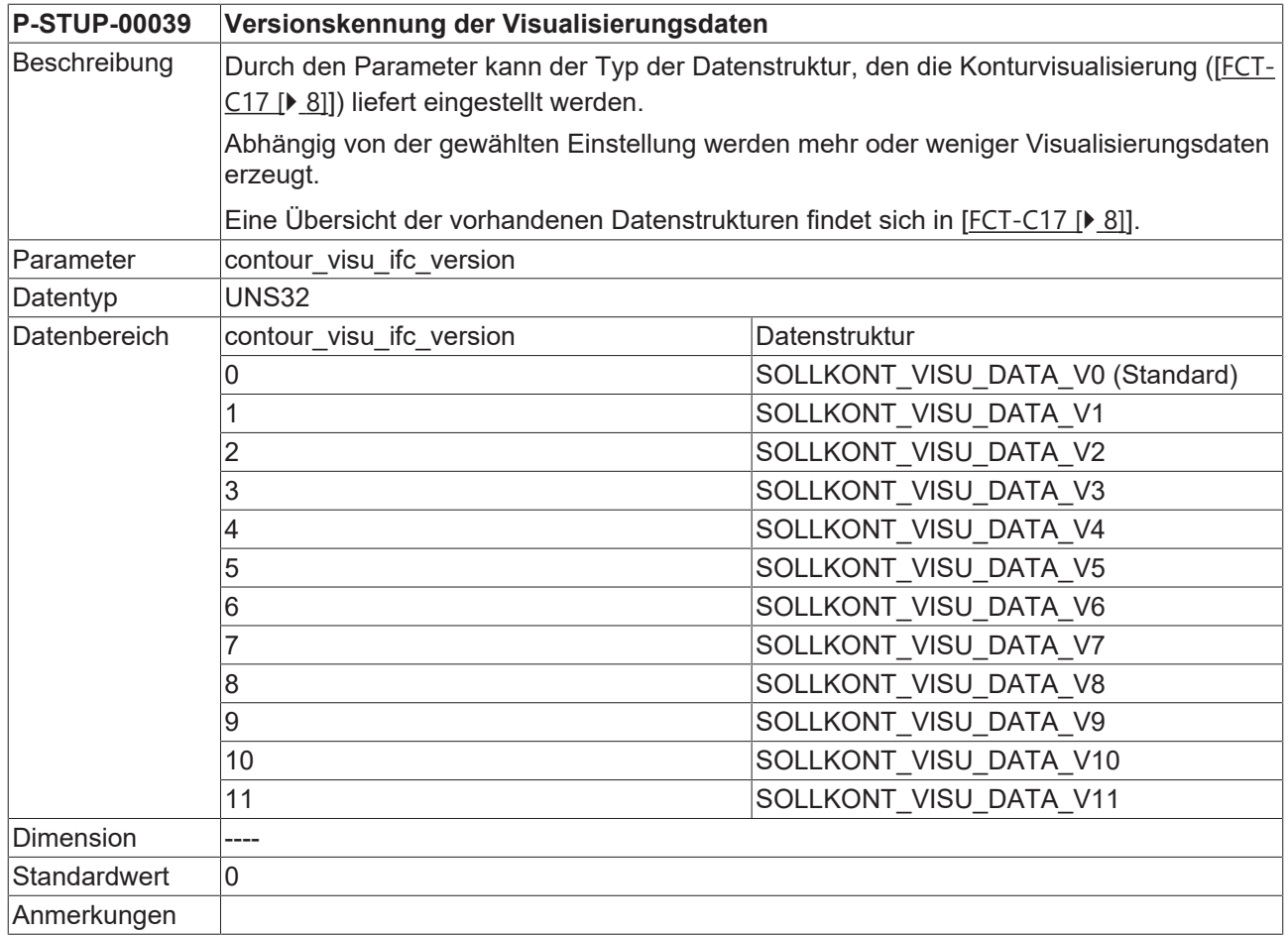

# <span id="page-41-0"></span>**8 Support und Service**

Beckhoff und seine weltweiten Partnerfirmen bieten einen umfassenden Support und Service, der eine schnelle und kompetente Unterstützung bei allen Fragen zu Beckhoff Produkten und Systemlösungen zur Verfügung stellt.

### **Downloadfinder**

Unser [Downloadfinder](https://www.beckhoff.com/de-de/support/downloadfinder/index-2.html) beinhaltet alle Dateien, die wir Ihnen zum Herunterladen anbieten. Sie finden dort Applikationsberichte, technische Dokumentationen, technische Zeichnungen, Konfigurationsdateien und vieles mehr.

Die Downloads sind in verschiedenen Formaten erhältlich.

### **Beckhoff Niederlassungen und Vertretungen**

Wenden Sie sich bitte an Ihre Beckhoff Niederlassung oder Ihre Vertretung für den [lokalen Support und](https://www.beckhoff.de/support) [Service](https://www.beckhoff.de/support) zu Beckhoff Produkten!

Die Adressen der weltweiten Beckhoff Niederlassungen und Vertretungen entnehmen Sie bitte unserer Internetseite: [www.beckhoff.com](https://www.beckhoff.com/)

Dort finden Sie auch weitere Dokumentationen zu Beckhoff Komponenten.

### **Beckhoff Support**

Der Support bietet Ihnen einen umfangreichen technischen Support, der Sie nicht nur bei dem Einsatz einzelner Beckhoff Produkte, sondern auch bei weiteren umfassenden Dienstleistungen unterstützt:

- Support
- Planung, Programmierung und Inbetriebnahme komplexer Automatisierungssysteme
- umfangreiches Schulungsprogramm für Beckhoff Systemkomponenten

Hotline: +49 5246 963-157 E-Mail: support@beckhoff.com

### **Beckhoff Service**

Das Beckhoff Service-Center unterstützt Sie rund um den After-Sales-Service:

- Vor-Ort-Service
- Reparaturservice
- Ersatzteilservice
- Hotline-Service

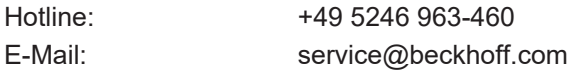

### **Beckhoff Unternehmenszentrale**

Beckhoff Automation GmbH & Co. KG

Hülshorstweg 20 33415 Verl Deutschland

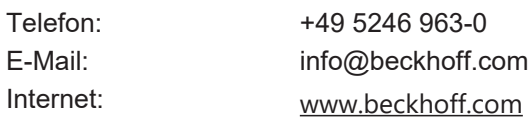

P-STUP-000[40](#page-39-5)

# <span id="page-42-0"></span>**Stichwortverzeichnis**

### **B**

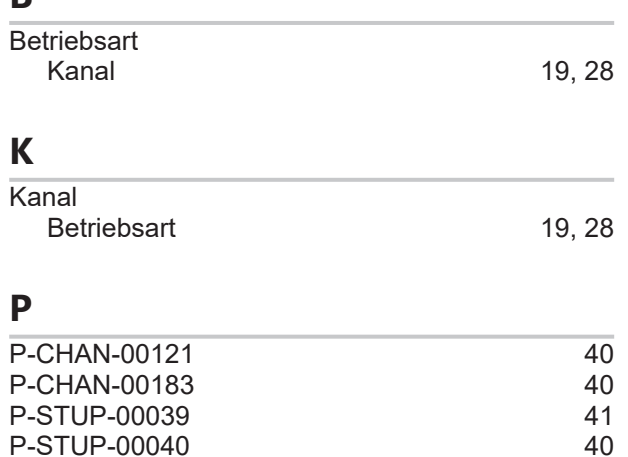

Mehr Informationen: [www.beckhoff.de/TF5200](https://www.beckhoff.de/TF5200)

Beckhoff Automation GmbH & Co. KG Hülshorstweg 20 33415 Verl **Deutschland** Telefon: +49 5246 9630 [info@beckhoff.com](mailto:info@beckhoff.de?subject=TF5200) [www.beckhoff.com](https://www.beckhoff.com)

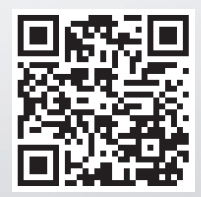